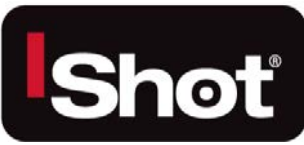

# **POLECAM HD 1000 Camera Control Unit Instruction & Admin Manual**

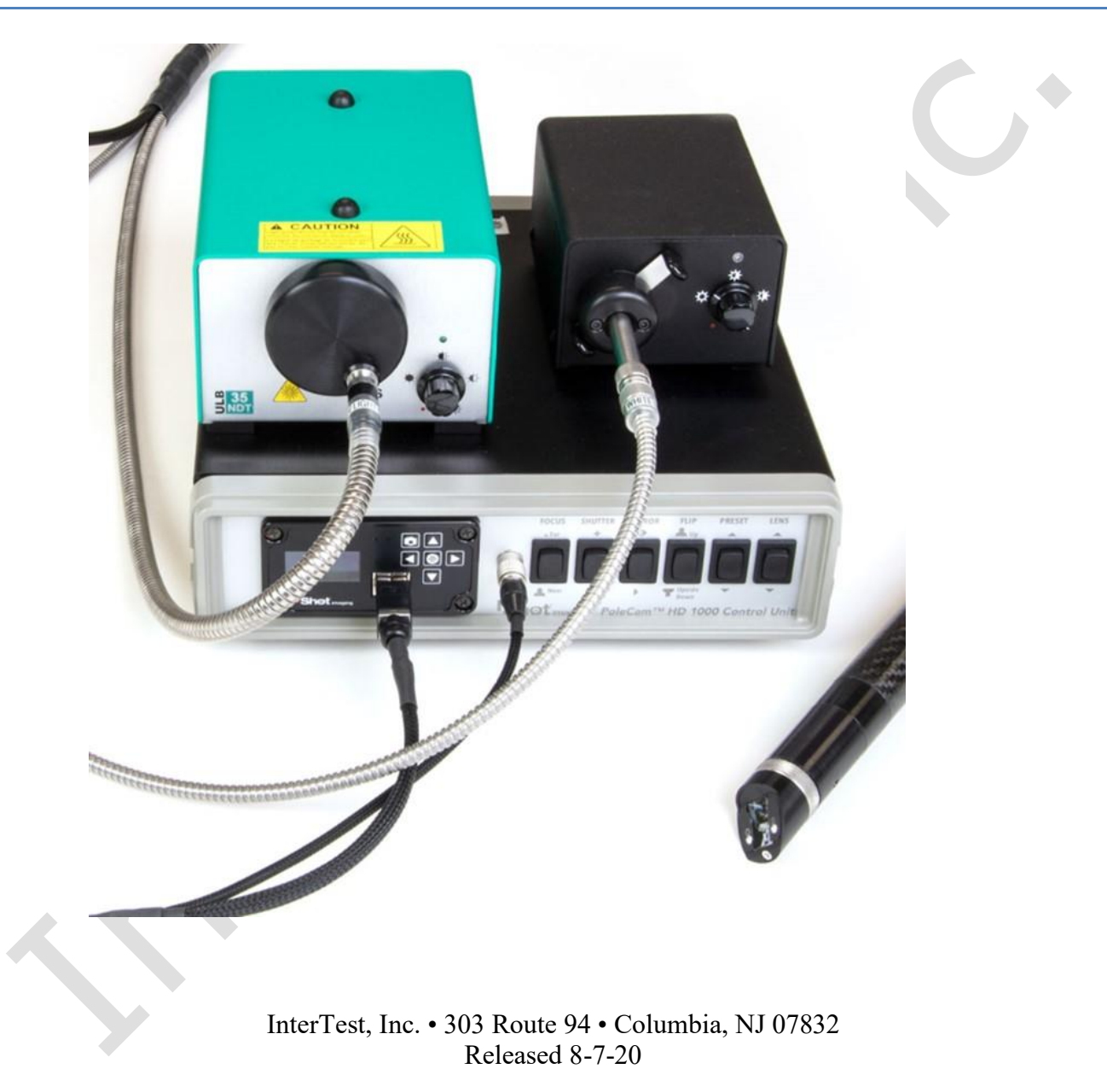

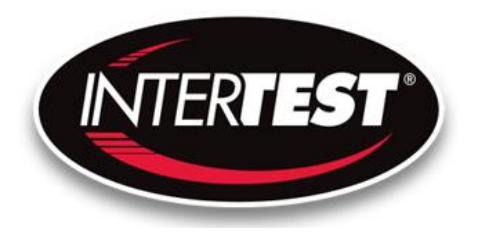

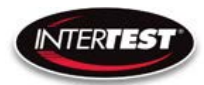

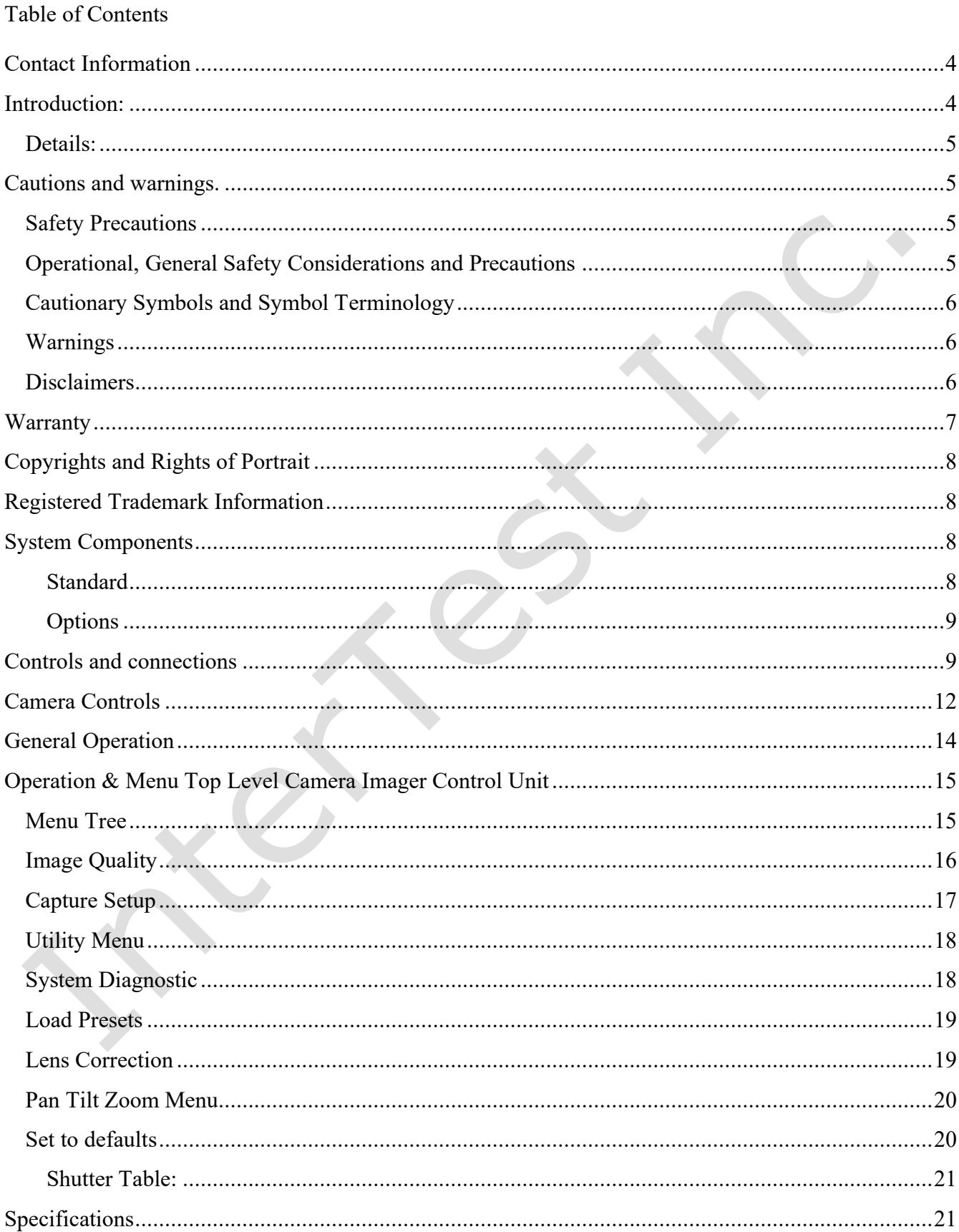

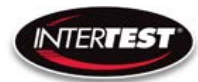

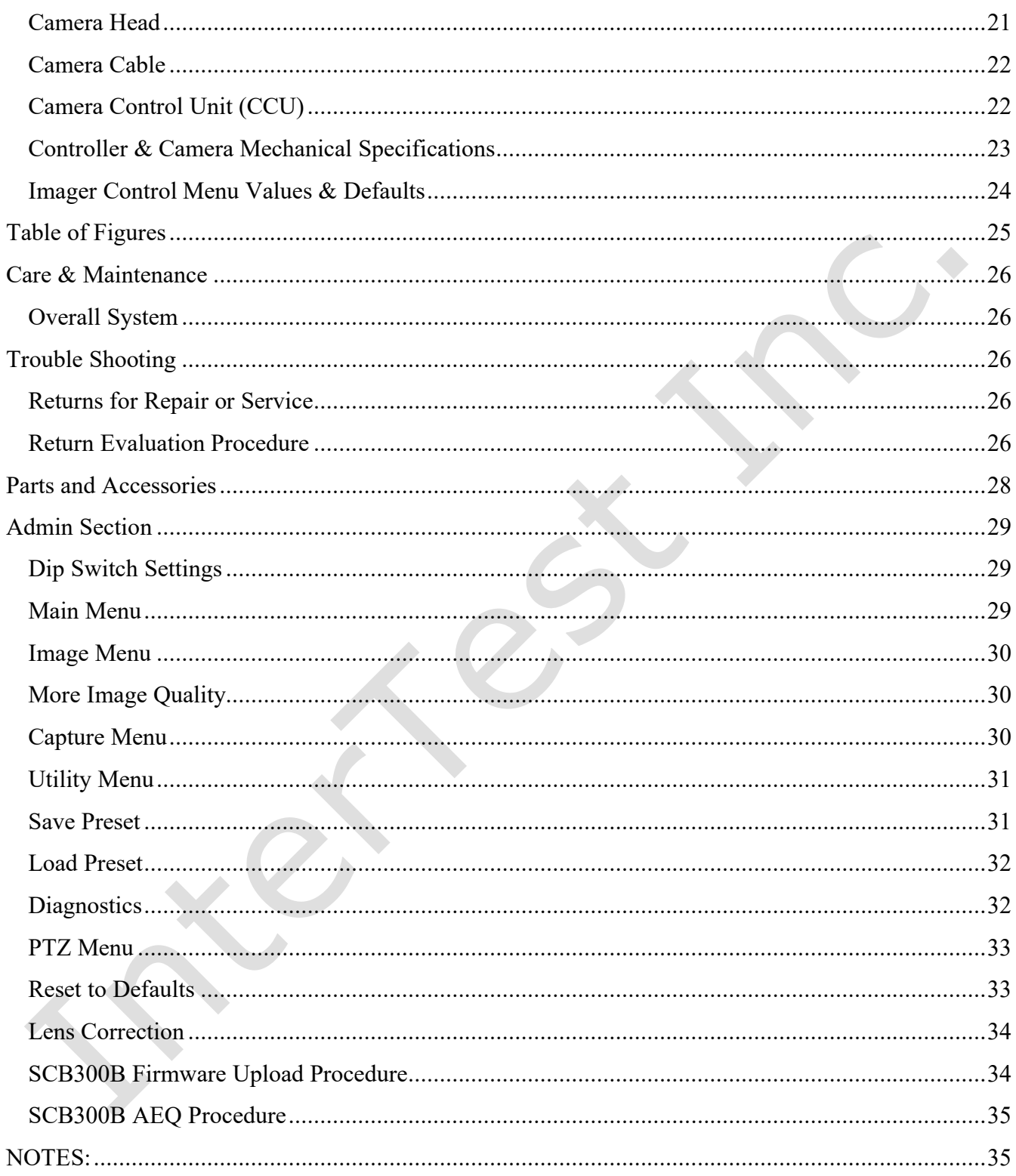

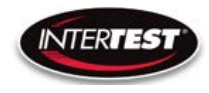

# <span id="page-3-0"></span>**Contact Information**

To contact us, please refer to the information below:

# **Corporate Headquarters InterTest, Inc.** 303 Route 94 Columbia, NJ 07832 USA Telephone (USA and Canada): 800-535-3626 Telephone (Outside the USA and Canada): 908-496-8008 Facsimile: 908-496-8004

**Visit us on the Internet** www.intertest.com

# **General Information via Email**

[info@intertest.com](mailto:info@intertest.com)

InterTest © 2020 All rights reserved

# <span id="page-3-1"></span>**Introduction:**

The PoleCam HD is a bore viewing tool used for internal surface visual examinations during fluorescent penetrant and magnetic particle testing as well as for general remote white light and UV visual inspections. It provides 1080/30 color HD video views of component internals with dual independently controlled white and UV illumination. PoleCam HD's performance is optimized for remote observation of fluorescent indications. It provides crisp color views of component internal surfaces displayed on a color monitor. Five optical adapters allow quick tool-less change of direction of view with corresponding options in field of view (magnification). Standard PoleCam lengths of 2, 4, 6, and 10' with custom lengths up to 14' and a diameter of 1.00" provide high definition video of component internals over a wide range of applications. Remote control of focus assures outstanding image resolution from near contact to infinity.

#### **System Component selection:**

- 1. EM15472 iShot PoleCam HD 1000, 2, 4, 6' and 10' lengths, 1.00" diameter
- 2. EM15446 iShot PoleCam HD Camera Control unit
- 3. EM15455 iShot PoleCam HD Dual light sources (1 white & 1 UV LED)
- 4. EM15475 iShot PoleCam HD 45 degree DOV optical adapter
- 5. EM16313 iShot PoleCam HD 60 degree DOV optical adapter
- 6. EM15477 iShot PoleCam HD 90 degree wide DOV optical adapter
- 7. EM16314 iShot PoleCam HD 90 degree narrow DOV optical adapter
- 8. EM16312 iShot PoleCam HD 0 degree DOV optical adapter
- 9. EM15018 PoleCam Slide fixture 48" range
- 10. Color display include numerous options of HDMI and PC types

#### <span id="page-4-0"></span>**Details:**

To view item details, use links provided below to corresponding item numbers above. PoleCam general link is<https://intertest.com/ishotr-seeuvr-1-0-inch-uv-polecam-hd-1000-camera-system.html>

- 1. <https://intertest.com/ishotr-seeuvr-polecam-hd-1000-6-foot-pole-5-foot-cable.html>
- 2. <https://intertest.com/ishot-polecam-hd-camera-control-unit.html>
- 3. <https://intertest.com/ishot-see-uv-polecam-hd-1000-dual-ls.html>
- 4. <https://intertest.com/ishotr-seeuvr-polecam-hd-45-degree-dov-optical-adapter.html>
- 5. <https://intertest.com/ishotr-seeuvr-polecam-hd-60-degree-dov-optical-adapter.html>
- 6. [https://intertest.com/ishotr-seeuvr-polecam-hd-90-degree-dov-with-wide-fov-optical](https://intertest.com/ishotr-seeuvr-polecam-hd-90-degree-dov-with-wide-fov-optical-adapter.html)[adapter.html](https://intertest.com/ishotr-seeuvr-polecam-hd-90-degree-dov-with-wide-fov-optical-adapter.html)
- 7. [https://intertest.com/ishotr-seeuvr-polecam-hd-90-degree-dov-with-narrow-fov-optical](https://intertest.com/ishotr-seeuvr-polecam-hd-90-degree-dov-with-narrow-fov-optical-adapter.html)[adapter.html](https://intertest.com/ishotr-seeuvr-polecam-hd-90-degree-dov-with-narrow-fov-optical-adapter.html)
- 8. <https://intertest.com/ishotr-seeuvr-polecam-hd-0-degree-dov-optical-adapter.html>
- 9. <https://intertest.com/polecam-slide-fixture-48-range.html>

# <span id="page-4-1"></span>**Cautions and warnings.**

#### <span id="page-4-2"></span>**Safety Precautions**

This manual covers the QN HD Camera equipment including PoleCam, its functions, and use. It also covers precautions to be taken to ensure safe operation. Please read this manual thoroughly before operating the equipment. By doing so, you will become familiar with the equipment's capabilities and better understand its functions. Save manual for future reference.

Follow all warnings and instructions in the manual and marked on the equipment.

<span id="page-4-3"></span>**Operational, General Safety Considerations and Precautions**

Always observe the guidelines and precautions that follow.

**There are no user-serviceable parts inside the controller. Refer all service to the InterTest Customer Service and Support Group.**

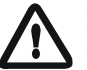

**IMPORTANT: To ensure operator safety, read and understand this manual before using the system.** 

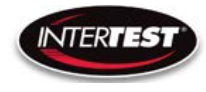

**To avoid injury, read and understand the associated documentation of support components prior to operation. Direct any questions about equipment operation to InterTest Customer Service and Support Group at 908-496-8008 or via email to service@intertest.com.**

#### <span id="page-5-0"></span>**Cautionary Symbols and Symbol Terminology**

[Table A](#page-5-3) describes the various symbols that may be included in this manual and mounted on the equipment. The severity level of a potential hazard varies. Refer to for hazard level descriptions.

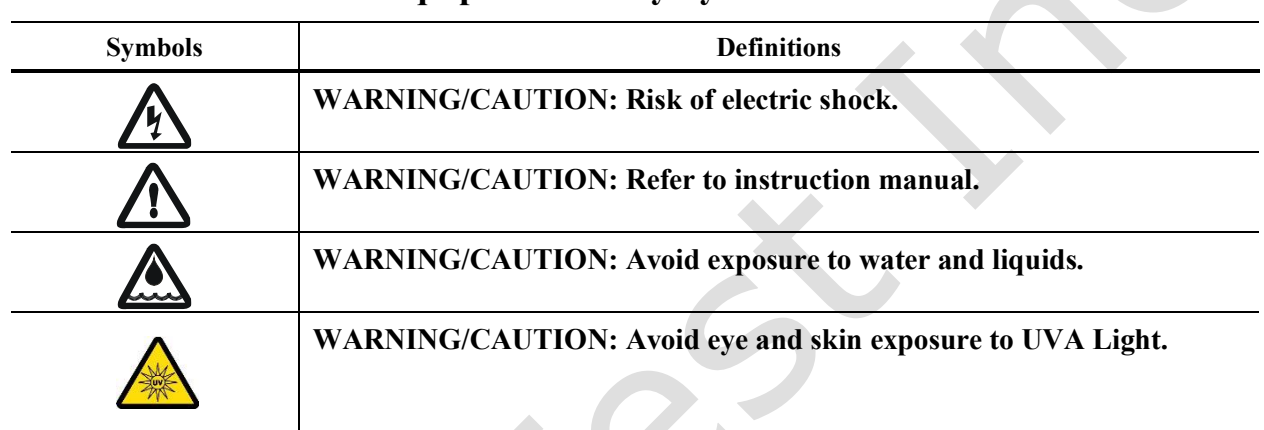

# <span id="page-5-3"></span>**Table A — Manual and Equipment Safety Symbols**

#### <span id="page-5-1"></span>**Warnings**

**Stop operation immediately when any abnormality or defect occurs**. Use during an abnormal condition; such as emitting smoke, burning odors, after damage from dropping, invasion of foreign objects, etc. may cause fire and/or electrical shock. Disconnect the power plug from the electrical outlet at once and contact InterTest Inc.

**Only use the specified power supply.**

**Do not use in proximity to energized electrical equipment**

**Do not connect or disconnect any cable while the unit is energized.**

**Some surfaces may be warm to the touch. Use caution when handling.**

#### <span id="page-5-2"></span>**Disclaimers**

InterTest Inc. disclaims any responsibility and shall be held harmless for any damages or losses uncured by the user with the use of this product. Including the following:

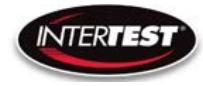

- 1. Fire, earthquake or any other Act of God. Acts by third parties; misuse by the user, whether intentional or accidental; use under conditions outside of noted operating range.
- 2. Malfunction or non-function resulting in indirect, additional or consequential damage including but not limited to loss of expected income and suspension of business activities.
- 3. Use not in compliance with this manual's instructions.
- 4. Malfunctions resulting from misconnection.
- 5. Unauthorized repairs or modifications.
- 6. Notwithstanding the foregoing, Intertest's liabilities shall not exceed the purchase price of the product.

# <span id="page-6-0"></span>**Warranty**

InterTest, Inc. guarantees products manufactured by InterTest, Inc. to be free from defects in materials and workmanship for a period of one (1) year, from the date of original purchase. All other products not manufactured by InterTest, Inc. will carry the OEM's limited warranty, which will be passed to the purchaser through and supported by InterTest, Inc. InterTest, Inc.'s obligation under this limited warranty shall be confined to the repair or exchange of any part, or parts thereof, that prove defective under normal use and service for which the product was intended or designed.

This limited warranty covers products that upon our examination are deemed to be defective.

This limited warranty is in lieu of all other warranties, express or implied, including the warranties of merchantability and fitness for use. We neither assume, nor authorize any other person to assume for us, any other liabilities in connection with the sale of InterTest, Inc. equipment. This warranty does not apply to any equipment that has been subject to accident, negligence, alteration, abuse, unauthorized repair, improper storage, or other misuse.

This limited warranty applies only to the original purchaser and cannot be assigned or transferred to any third party without express written consent from InterTest, Inc.

This limited warranty does not apply to consumable items, expendable items or normal wear and tear, nor does it apply to failure due to radiation, overheating and / or below freezing temperatures. What does the product spec say about operating temperature range? This includes QN HD, LLG, focus motor, etc.

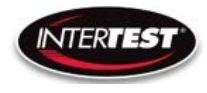

InterTest, Inc. assumes no responsibility, either expressed or implied, regarding the improper usage of this equipment or interpretation of test data derived from the use of this equipment. InterTest, Inc.'s responsibility and obligations, in all cases, are limited strictly to the repair and/or replacement costs outlined above.

The laws of the State of New Jersey shall govern this warranty.

Note: In the event the equipment cannot be returned to InterTest, Inc. The customer agrees to pay all travel and living expenses incurred to have an InterTest, Inc. representative evaluate, assess or affect a warranty repair in the field.

# <span id="page-7-0"></span>**Copyrights and Rights of Portrait**

There may be a conflict with the Copyright Law and other laws when a customer uses, displays, distributes or exhibits an image picked up by a television camera without permission from the copyright holder. Please also note that transfer of an image or file covered by copyright is restricted to use with the scope permitted by the Copyright Law.

# <span id="page-7-1"></span>**Registered Trademark Information**

**InterTest<sup>®</sup>** is a registered trademark of InterTest, Inc.<br> **Shot**<sup>®</sup> is a registered trademark of InterTest Inc. is a registered trademark of InterTest, Inc. **iShot® Imaging™** is a trademark of InterTest, Inc.

**IMPORTANT: If you are in possession of a printed or electronic version of this document, be aware that it may not be the current revision. To ensure that you are using the most up-to-date revision of this document, contact the InterTest Customer Service and Support Group or reference the downloads portal under this product on www.intertest.com.**

# <span id="page-7-2"></span>**System Components**

#### <span id="page-7-3"></span>**Standard**

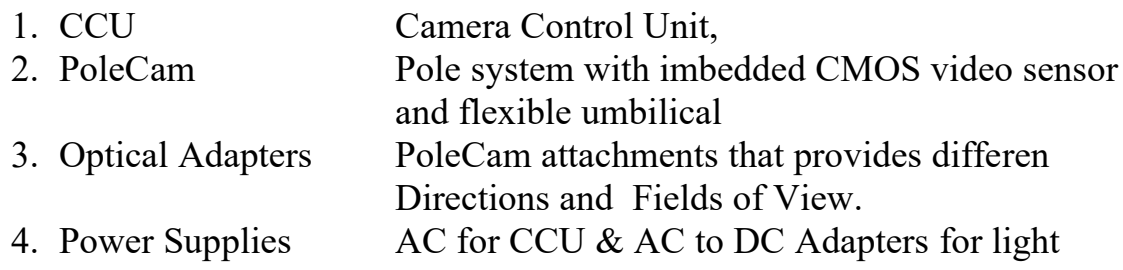

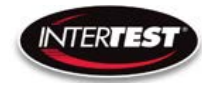

<span id="page-8-1"></span><span id="page-8-0"></span>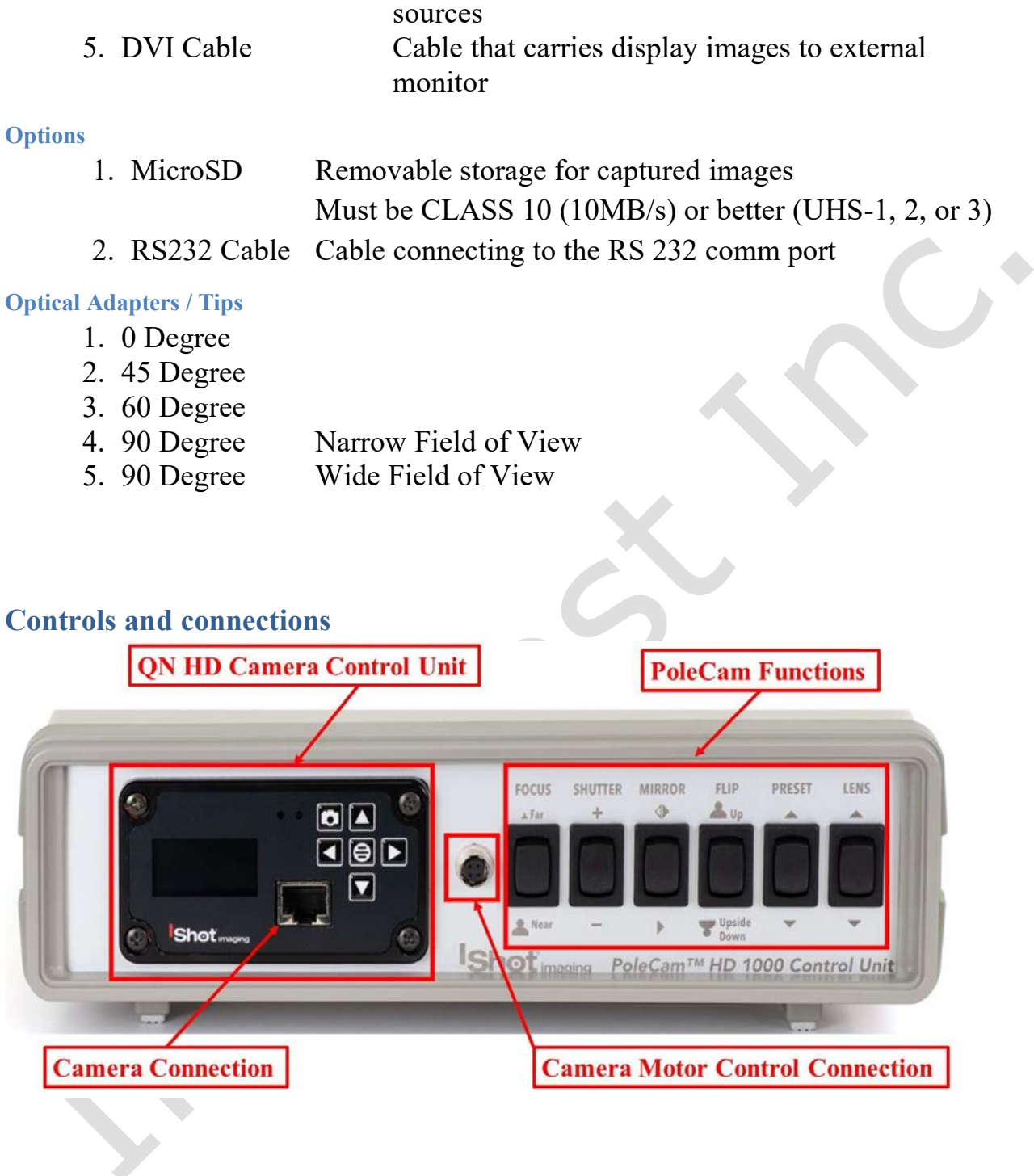

<span id="page-8-2"></span>**Figure 1 Control Unit Connections & Controls Front**

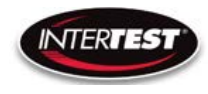

## POLECAM HD 1000 Camera Control Unit Instruction & Admin Manual

<span id="page-9-1"></span><span id="page-9-0"></span>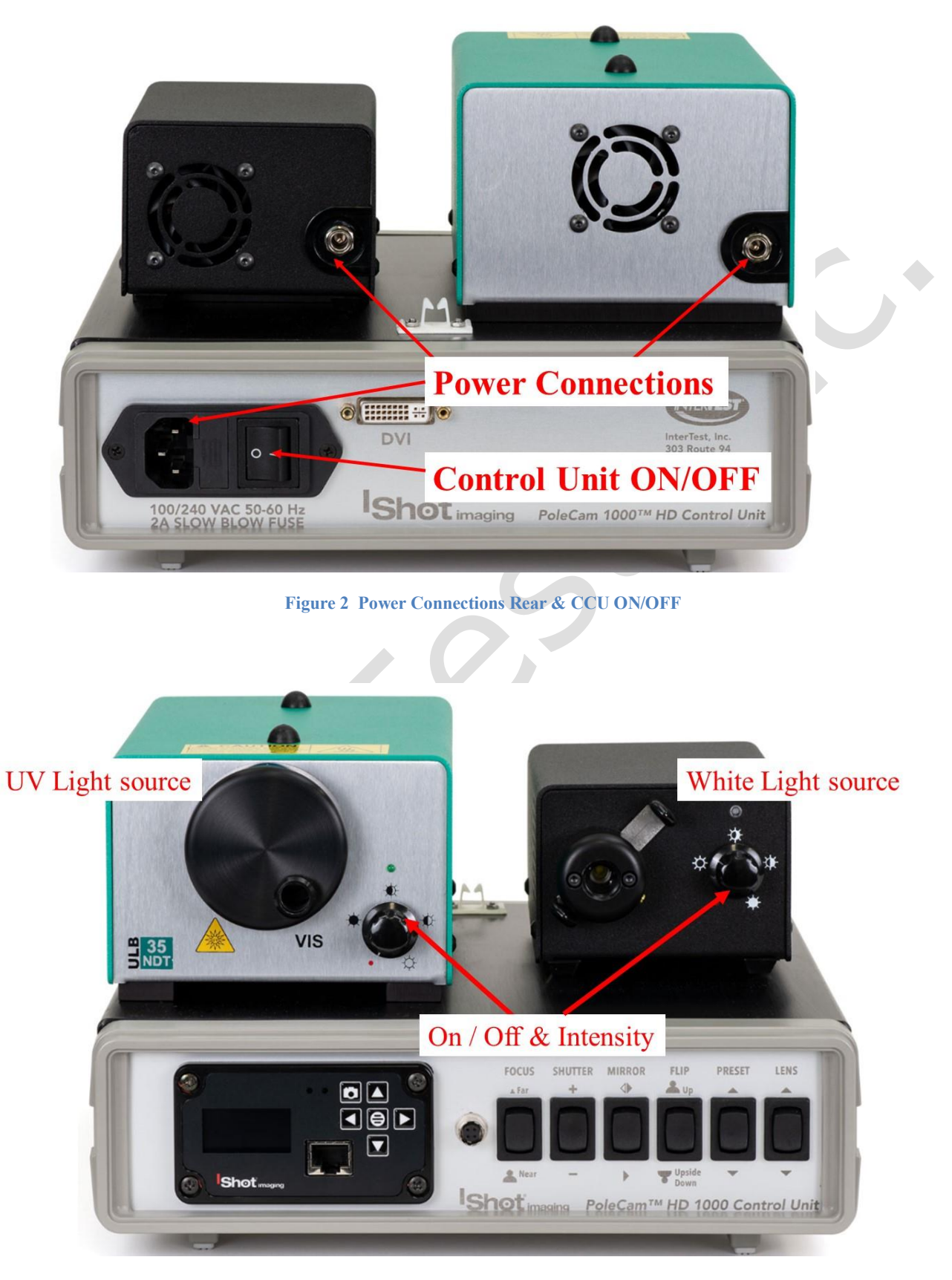

**Figure 3 ON/Off Controls Light Sources**

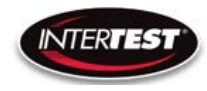

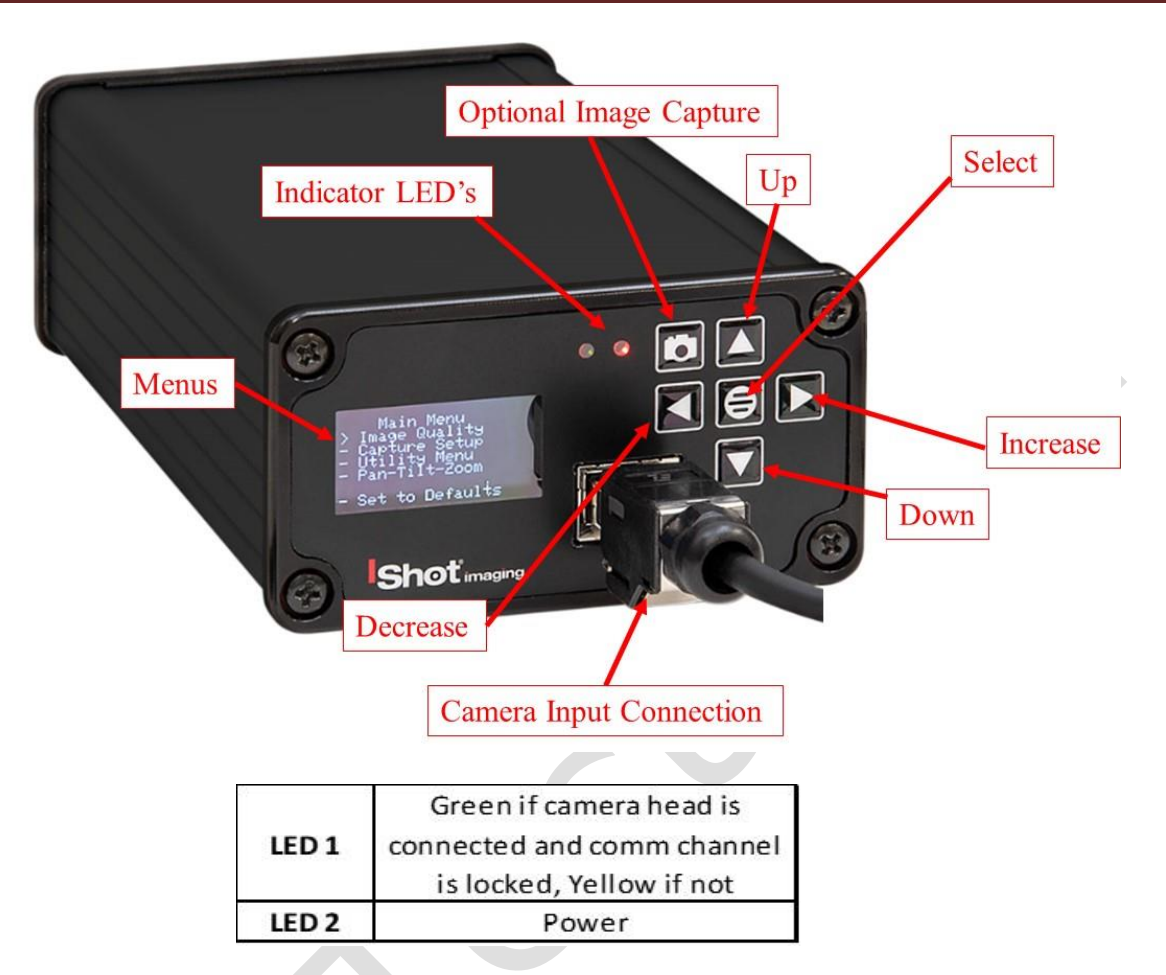

<span id="page-10-0"></span>**Figure 4 Labeled Front of Camera CCU**

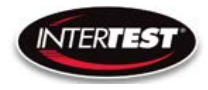

<span id="page-11-1"></span>…

# <span id="page-11-0"></span>**Camera Controls**

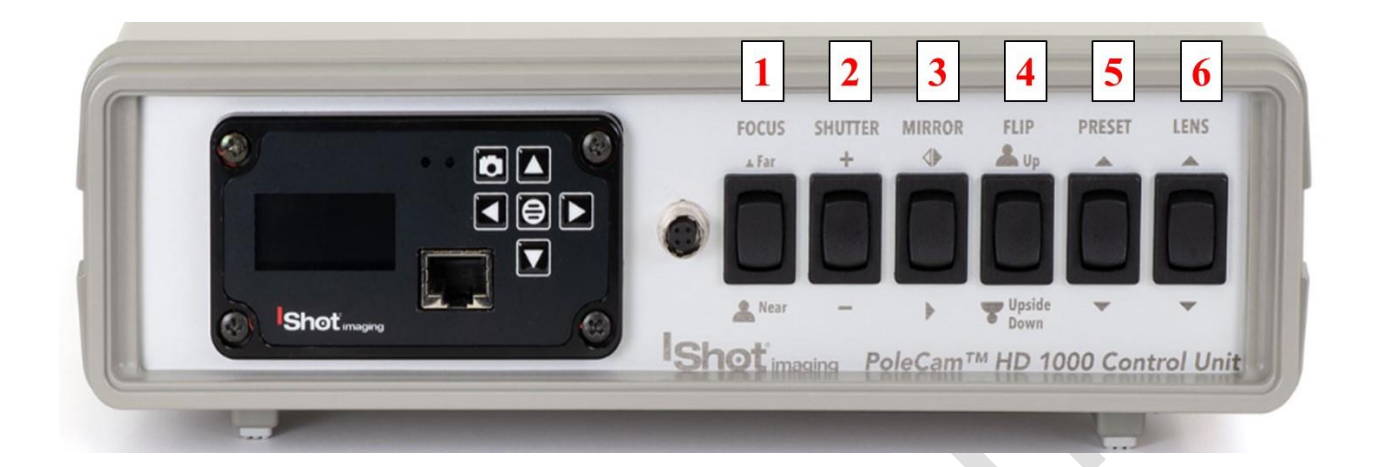

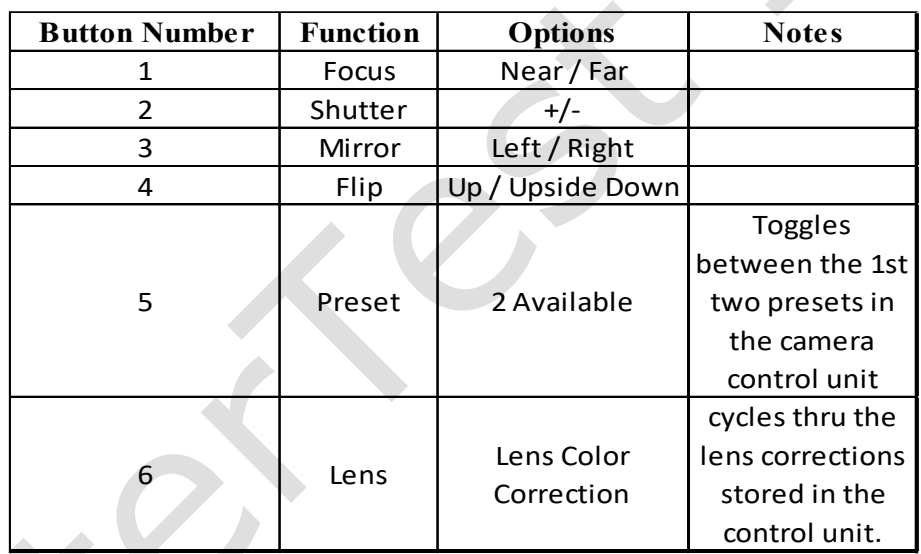

**Figure 5 Labeled Front of Control Unit**

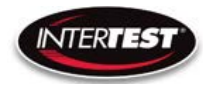

<span id="page-12-0"></span>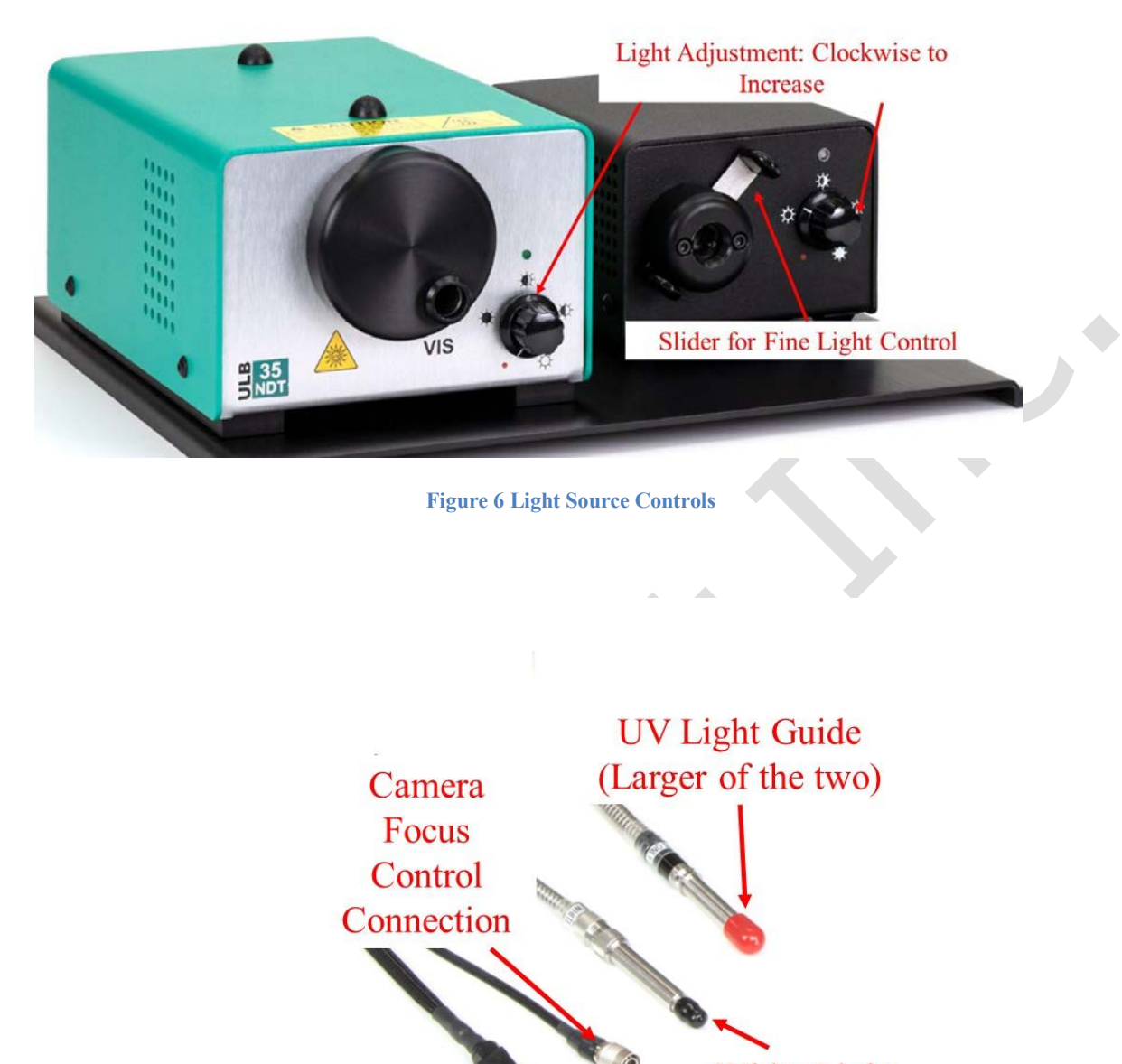

**White Light** Guide (Smaller of the two)

<span id="page-12-1"></span>**Camera Connection** (Tab goes in face down)

**Figure 7 PoleCam Connections**

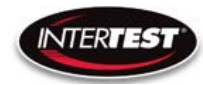

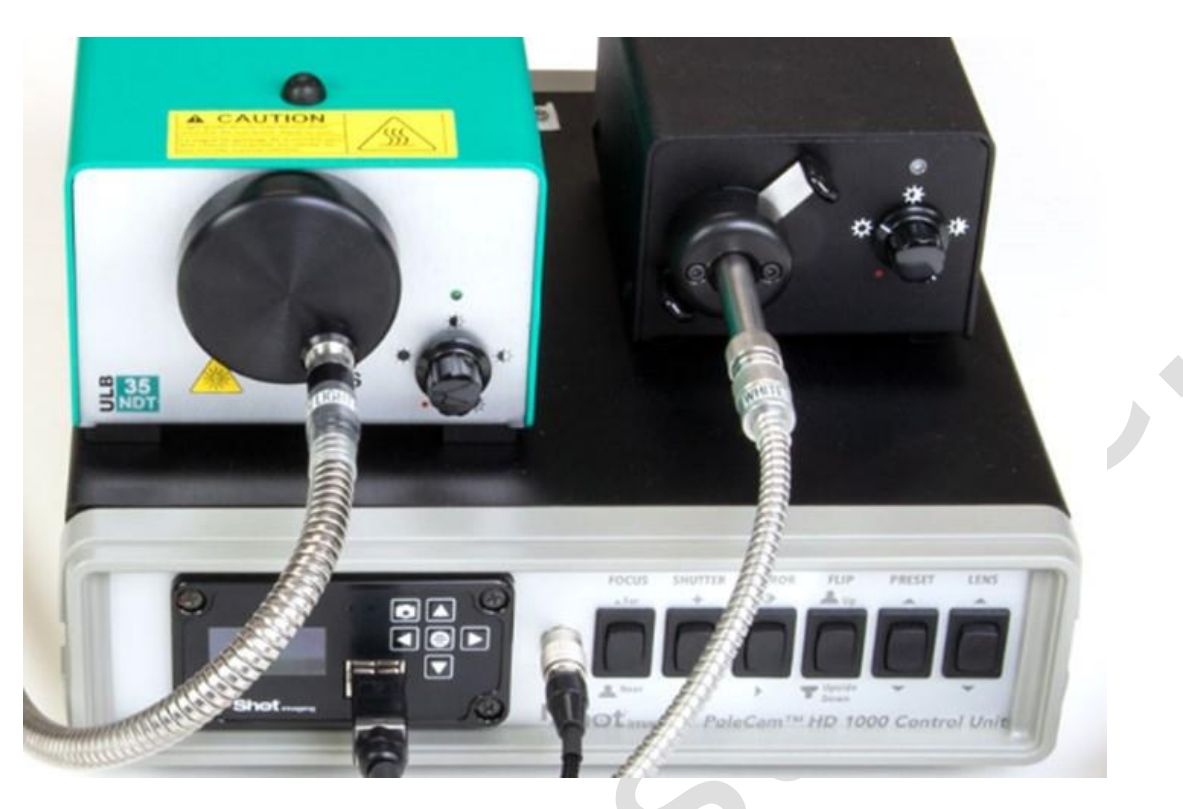

**Figure 8 Connected System**

# <span id="page-13-1"></span><span id="page-13-0"></span>**General Operation**

After power is applied to the control unit & turned ON, Right indicator LED will light up on the front of the Camera CCU See Figure 2 & 3, wait 5 seconds, until the Main Menu appears in the CCU Screen. Turn on the light source(s) as needed. White/UV

If faster response time is needed operate in 720p with Zoom On (crop mode) rather than Off (scale mode). Scale mode still reads the whole sensor array thus running as if in 1080p.

Settings changes will be saved automatically on power down. If any parameter is changed a back step in menu is required for it to be saved on power down.

Change of settings is performed by moving through menu to desired function then pressing the appropriate button for one step increments of value change or if the button is held down rapid steps through multiple values will occur.

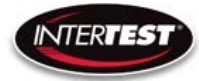

# <span id="page-14-0"></span>**Operation & Menu Top Level Camera Imager Control Unit**

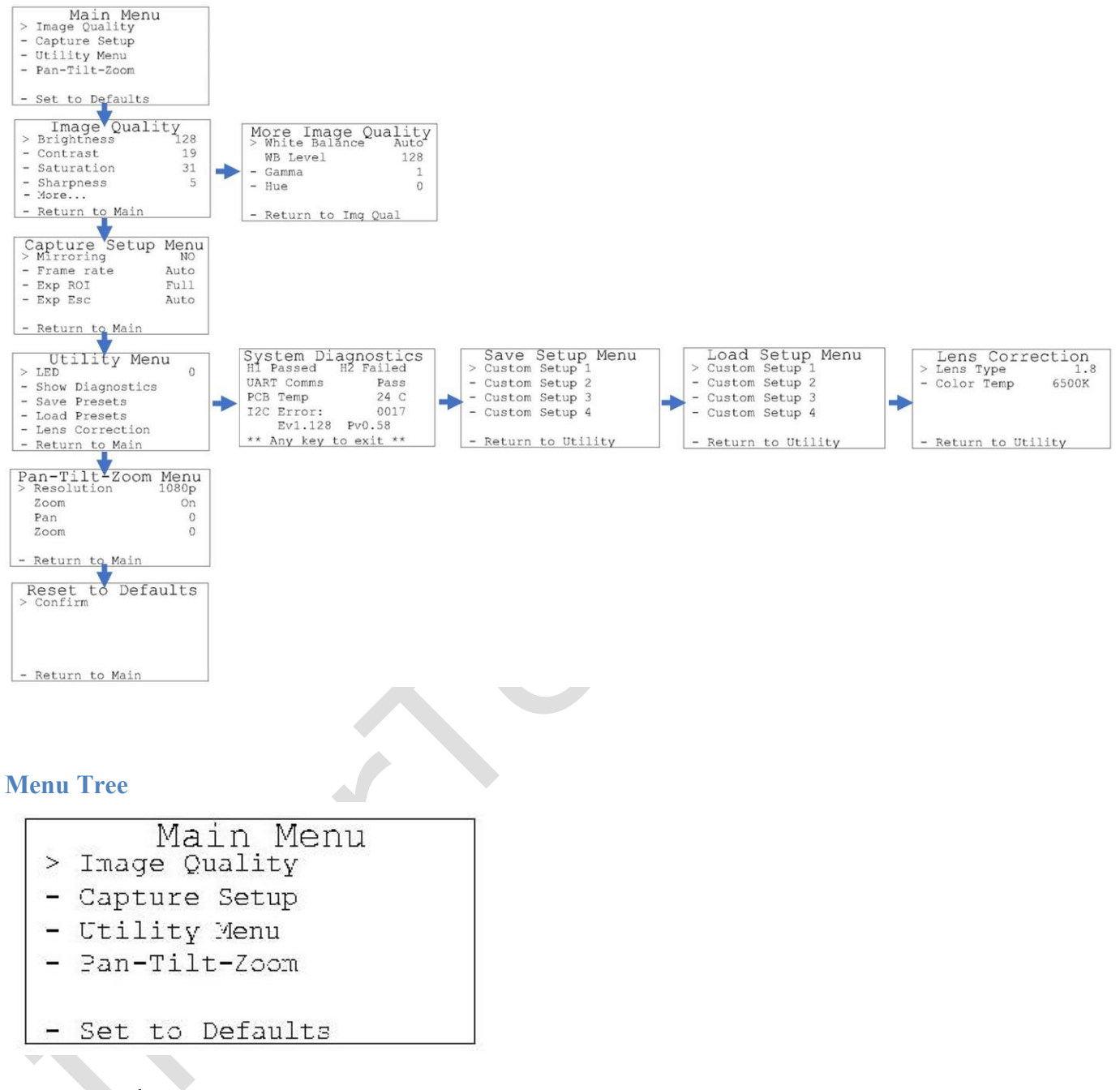

<span id="page-14-1"></span>Menu tree home.

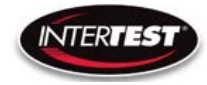

<span id="page-15-0"></span>**Image Quality**

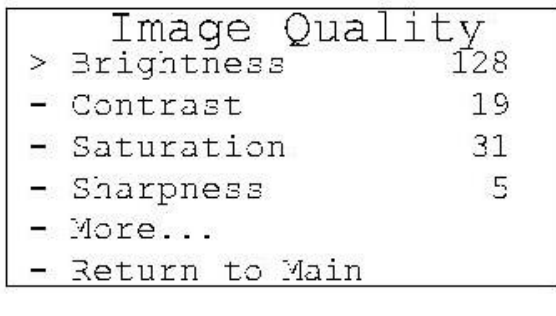

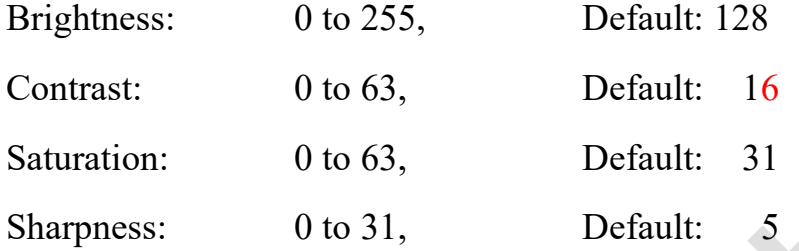

More continues to options on More Image Quality page.

Return to Main: returns to top of menu tree and saves settings.

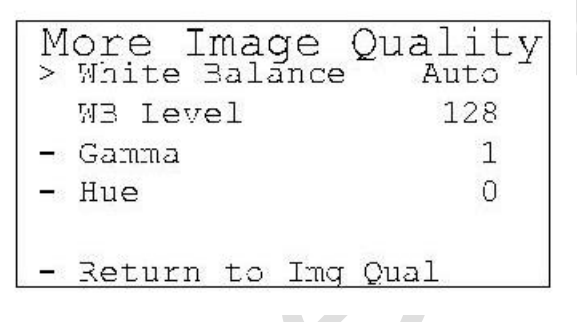

White Balance: Auto or Set Set mode allows user to select fixed value.

WB Level: 0 to 255 Default: Auto

50 appears to be about neutral in fluorescent lighting.

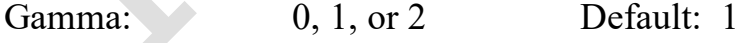

Hue: -180 to 180 Default: 0

Return to Img Qual: returns to previous page, Image Quality.

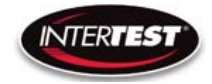

<span id="page-16-0"></span>**Capture Setup**

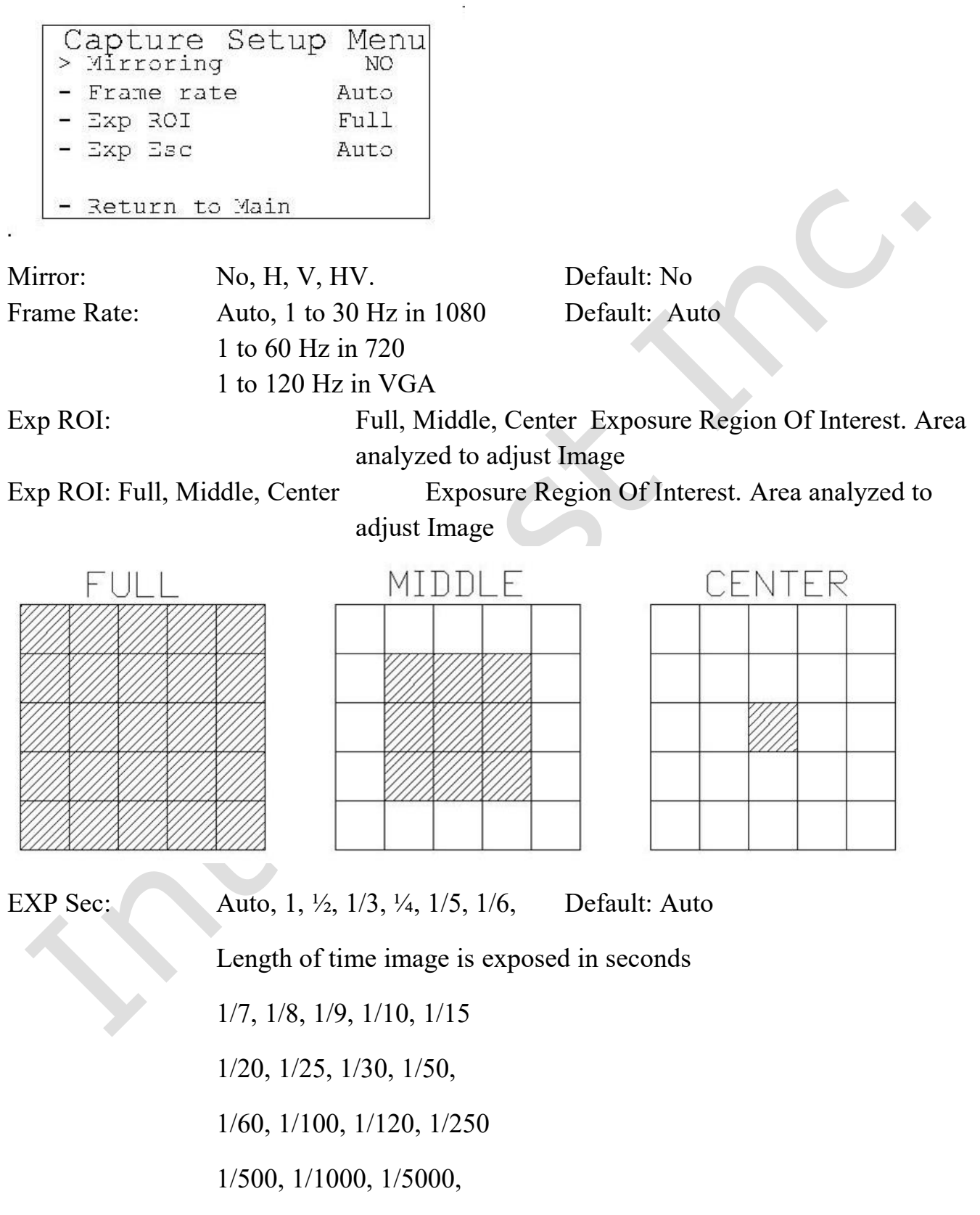

1/10000, 1/20000, 1/30000

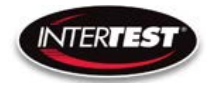

#### <span id="page-17-0"></span>**Utility Menu**

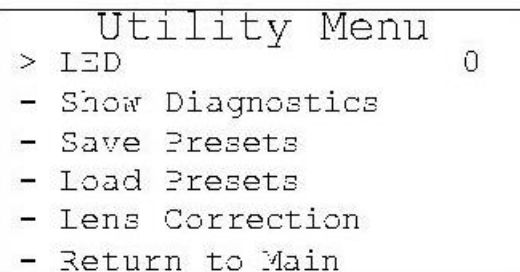

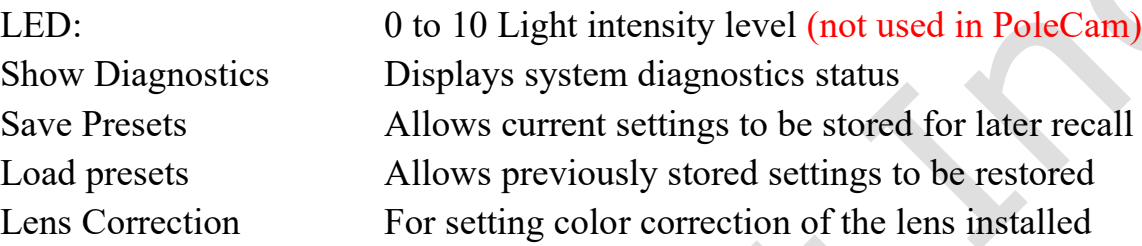

#### <span id="page-17-1"></span>**System Diagnostic**

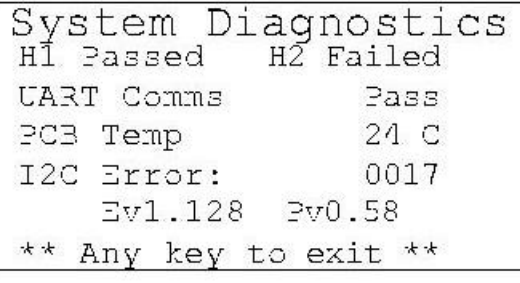

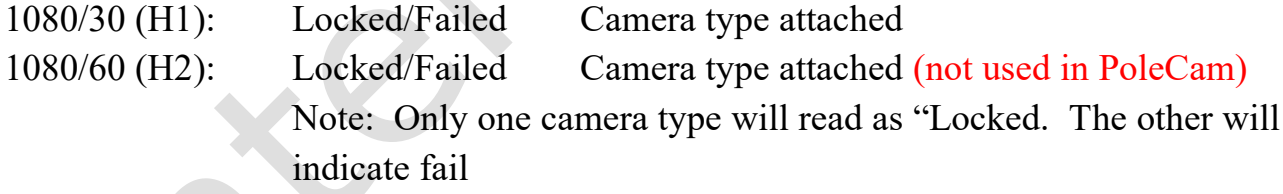

 $\mathcal{S}$ 

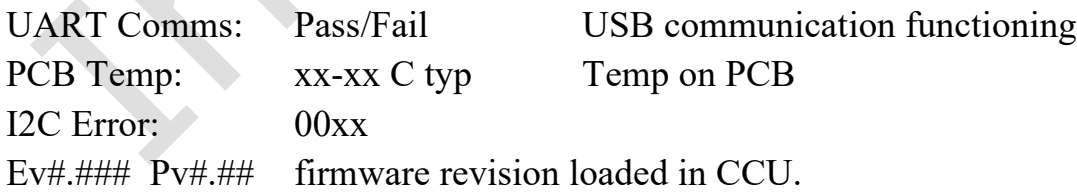

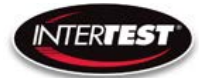

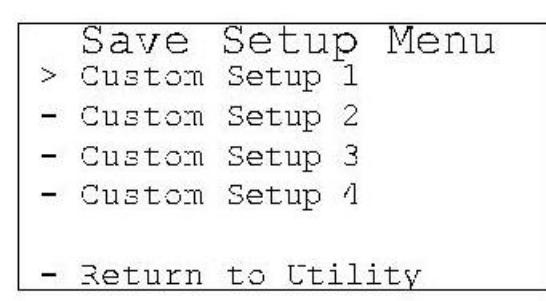

Allows up to 4 sets of camera settings to be stored for later recall and use.

<span id="page-18-0"></span>**Load Presets**

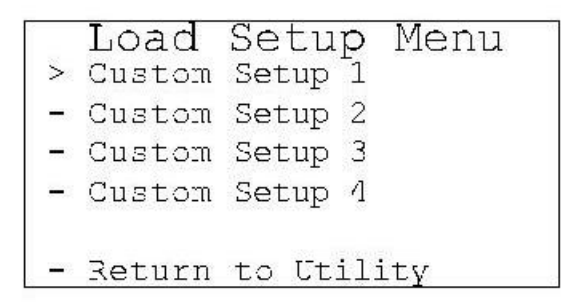

Allows recall and use of any of 4 previously store sets of camera settings.

<span id="page-18-1"></span>**Lens Correction**

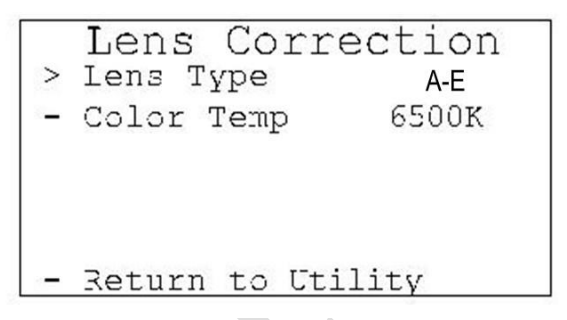

Allows setting lens installed and color temp for image correction.

LENS TYPE: A, B, C, D, E

Color Temp: 2800K, 4500K or 6500K

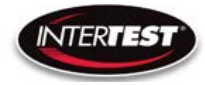

#### <span id="page-19-0"></span>**Pan Tilt Zoom Menu**

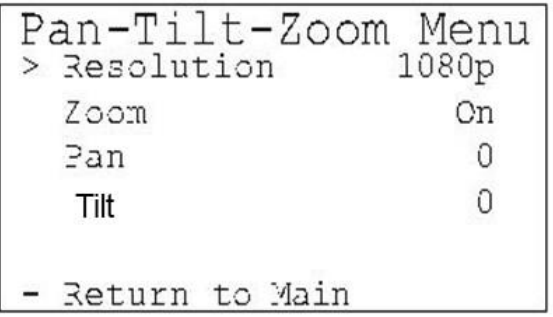

# Resolution:

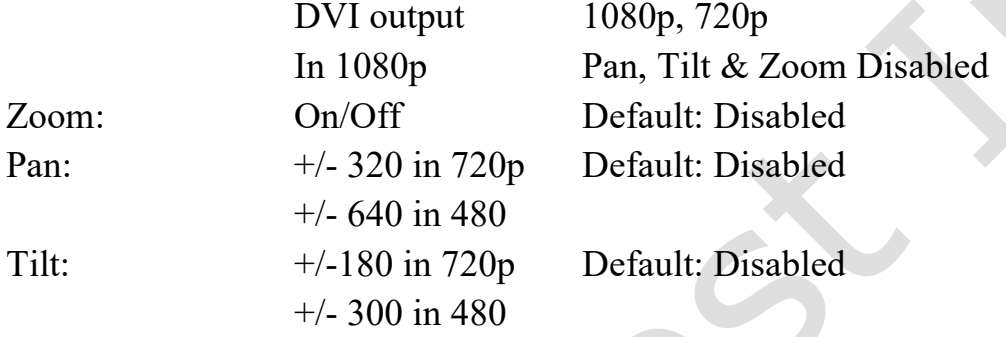

#### <span id="page-19-1"></span>**Set to defaults**

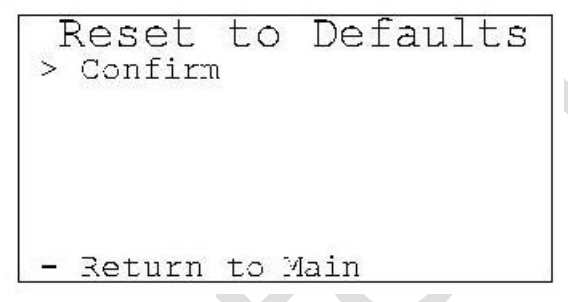

Confirm: changes settings to the factory default settings and returns to Main Menu.

Return to Main: Returns to top of Menu Tree (Main Menu), without changing settings.

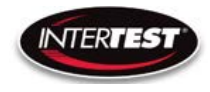

## <span id="page-20-0"></span>**Shutter Table:**

The shutter increment and decrement functions have 18 total steps as seen in the following table. The shutter value can be set to any value between 1/1 to 1/20000 using the direct command. If the shutter value is set to a different value than one in the table, the increment and decrement commands will set the shutter value to the next highest or next lowest shutter step respectively. If the shutter is given a decrement command while at shutter value 1/1 the shutter value will go into auto mode.

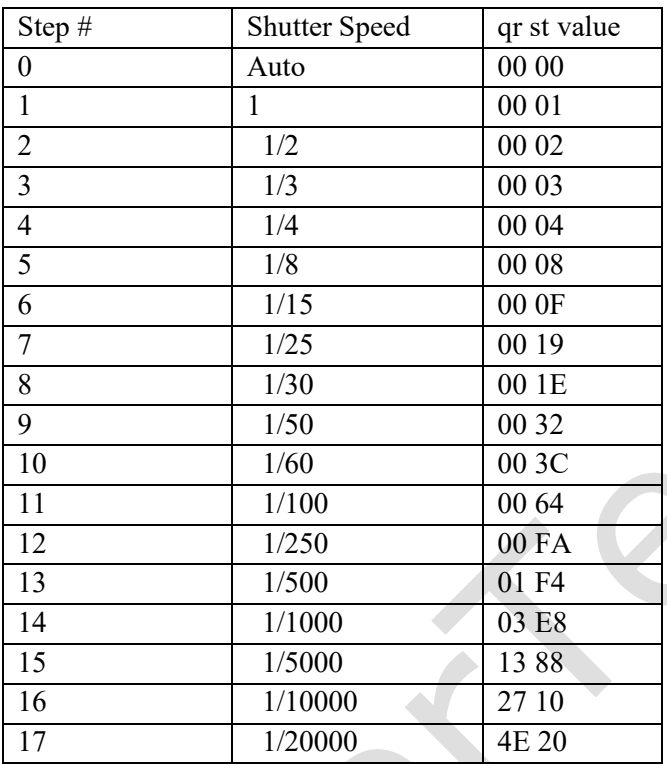

# <span id="page-20-1"></span>**Specifications**

#### <span id="page-20-2"></span>**Camera Head**

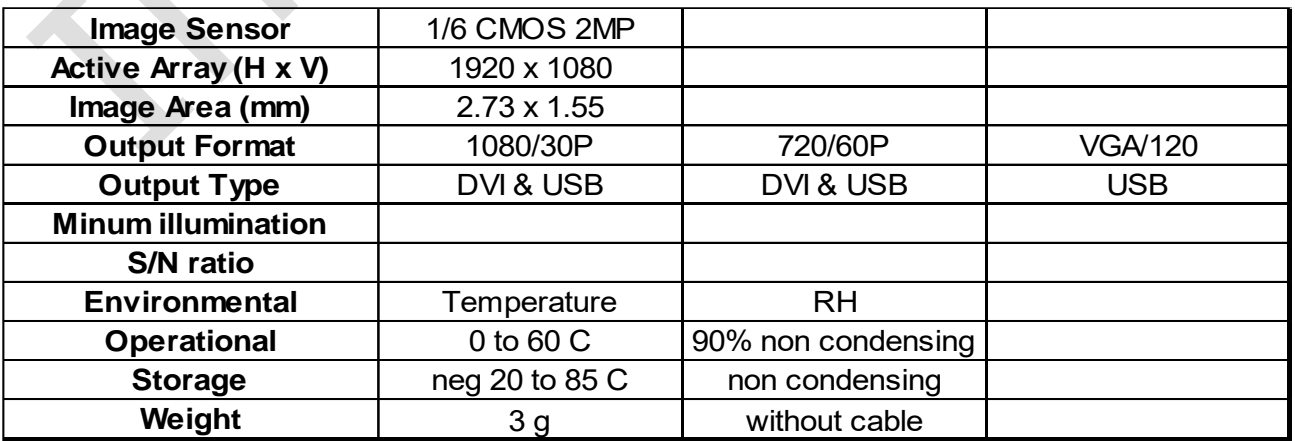

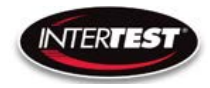

#### <span id="page-21-0"></span>**Camera Cable**

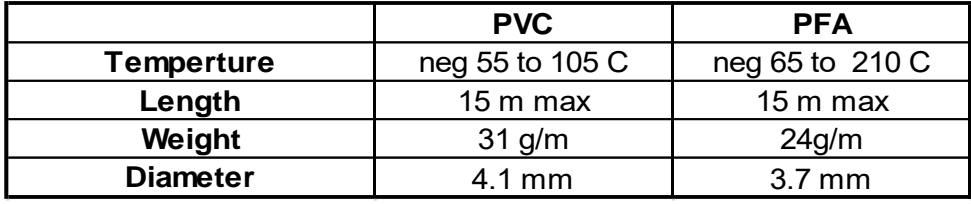

#### <span id="page-21-1"></span>**Camera Control Unit (CCU)**

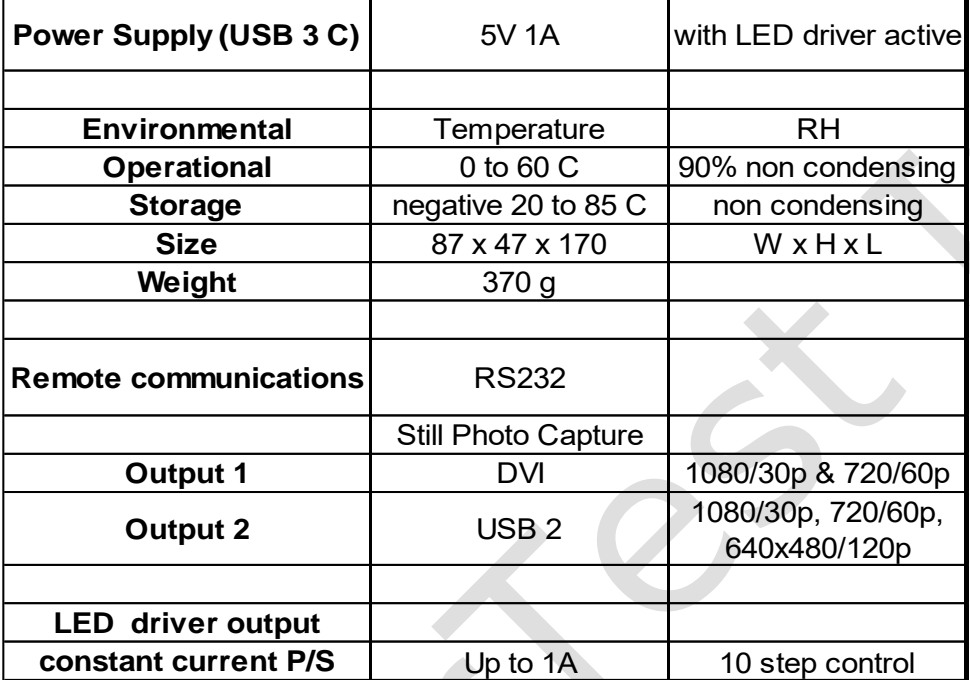

## **Optical Adapters (Tips)**

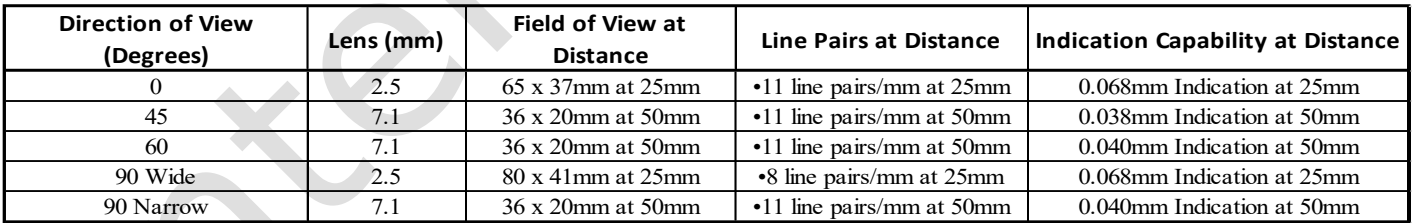

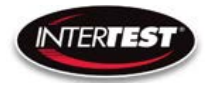

#### <span id="page-22-0"></span>**Controller & Camera Mechanical Specifications**

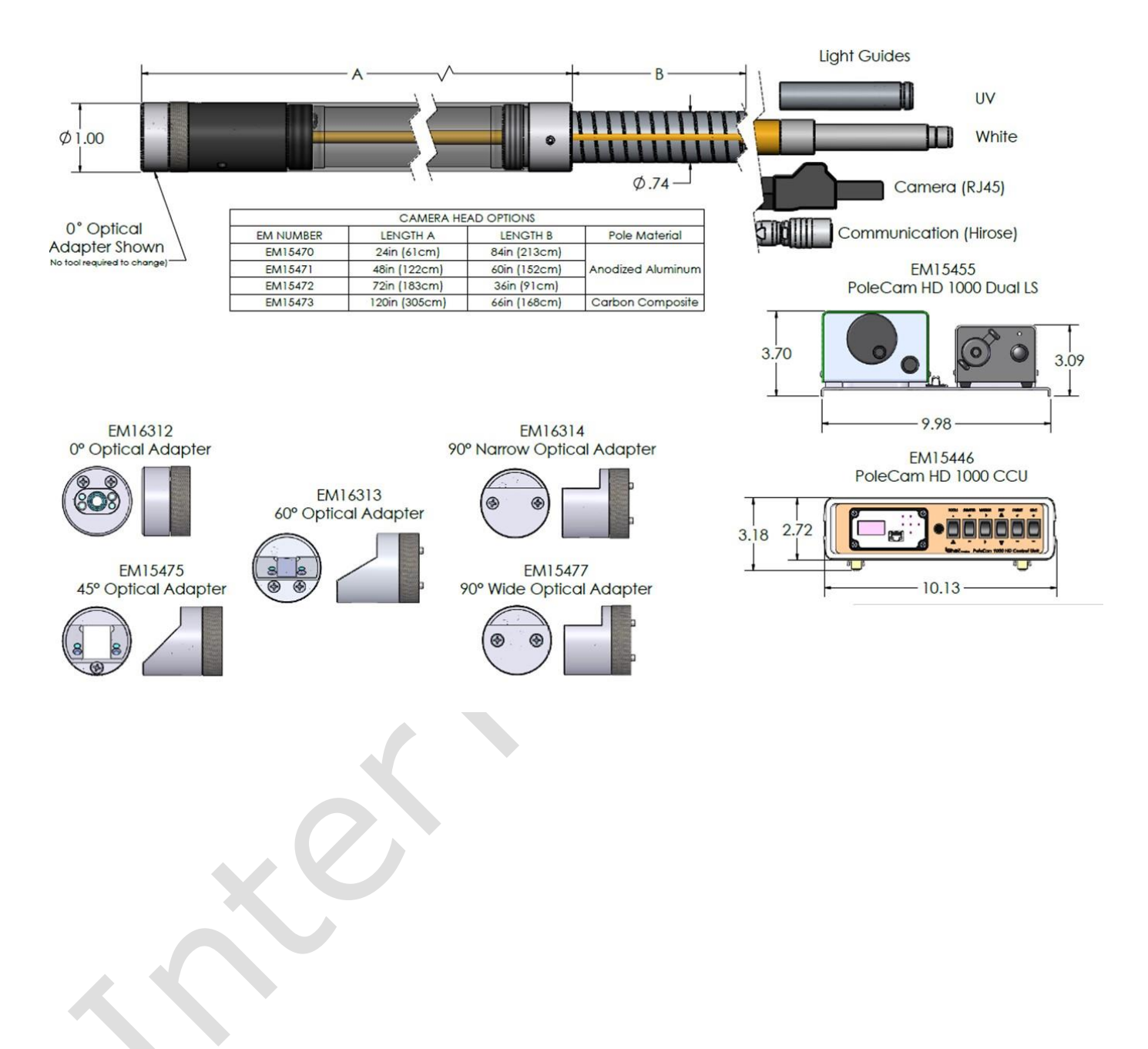

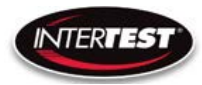

#### <span id="page-23-0"></span>**Imager Control Menu Values & Defaults**

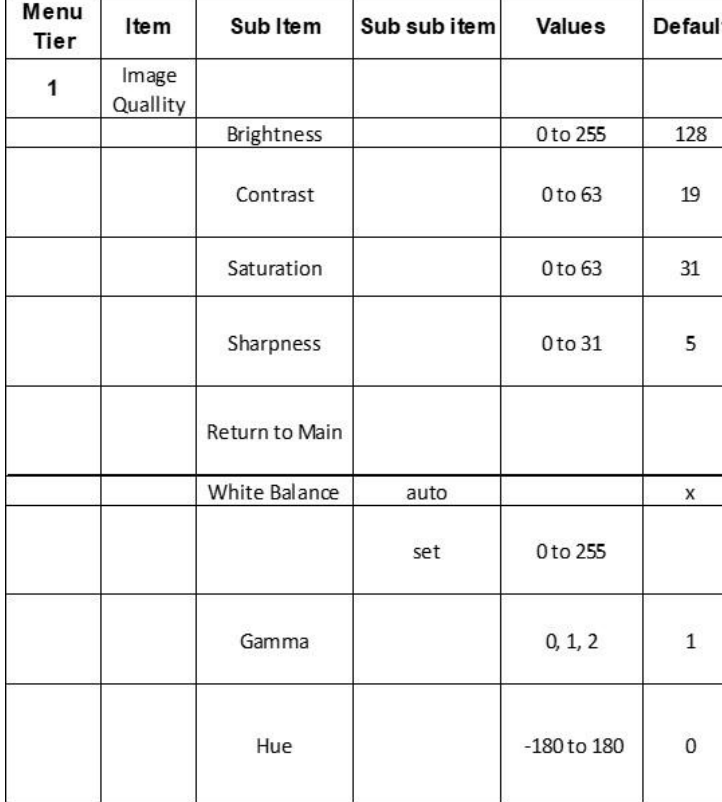

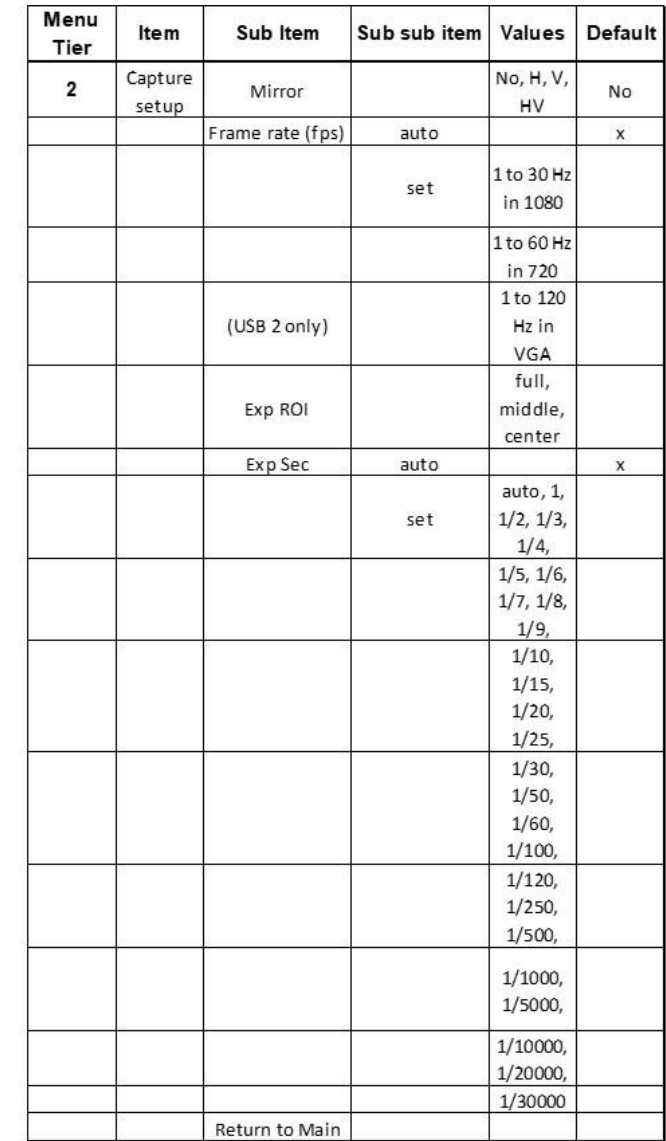

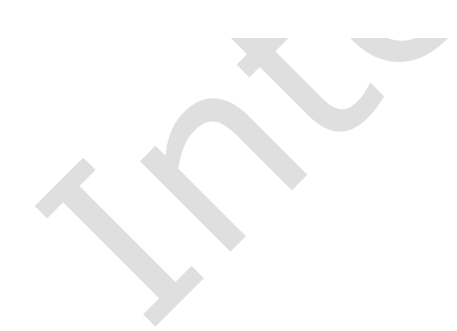

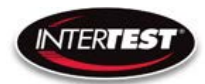

# POLECAM HD 1000 Camera Control Unit Instruction & Admin Manual

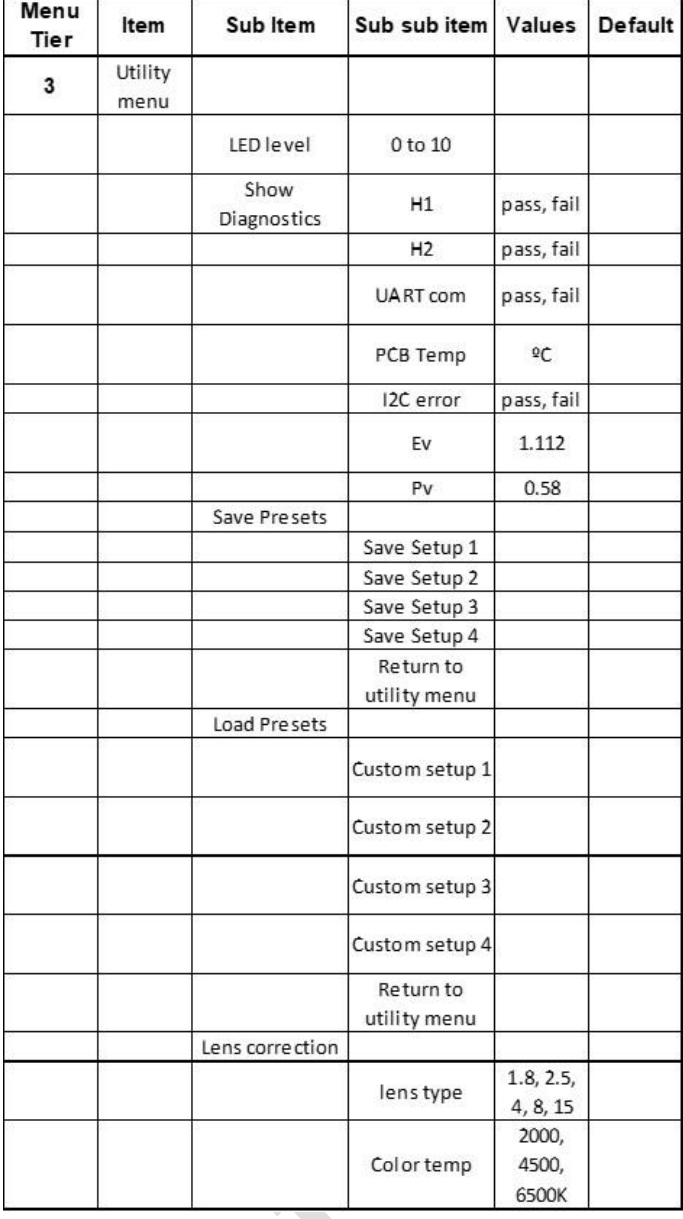

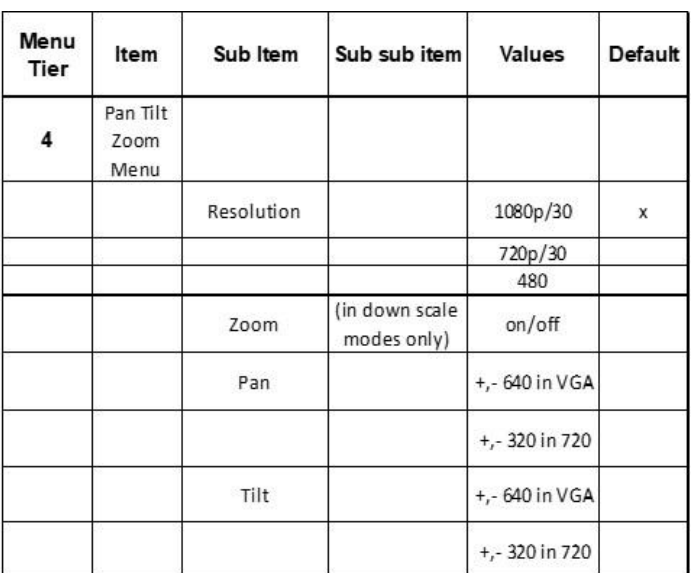

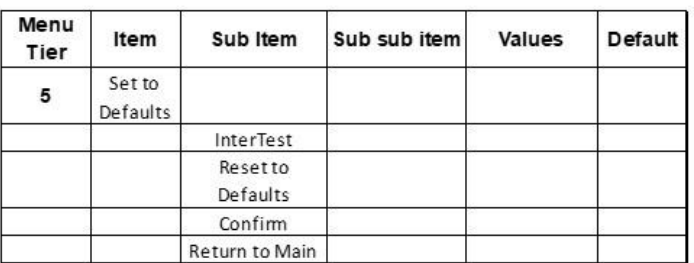

# <span id="page-24-0"></span>**Table of Figures**

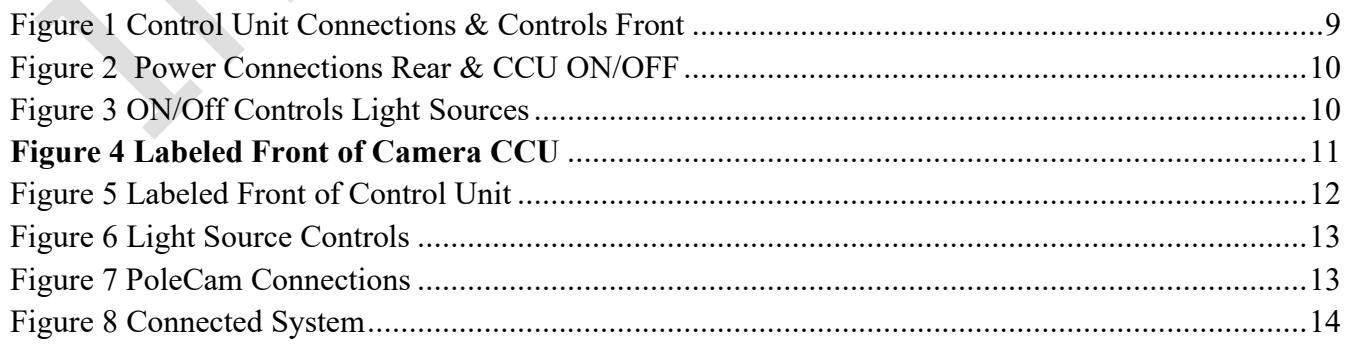

# <span id="page-25-0"></span>**Care & Maintenance**

#### <span id="page-25-1"></span>**Overall System**

- Do not expose to moisture or direct sunlight.
- Do not operate near intense electromagnetic fields.

#### <span id="page-25-2"></span>**Trouble Shooting**

- Ensure camera connection is tight and secure.
- Ensure power is proper voltage and current for unit, and connection is tight and secure.
- Ensure DVI connection is tight and secure.
- Ensure a proper lens is in place on camera.
- Ensure all menu settings are as desired and correct for equipment in use.
- Restart disconnect power supply and reconnect power supply

#### <span id="page-25-3"></span>**Returns for Repair or Service**

In the event the product needs repair, send it to the Service Department at the main office in Columbia, NJ. An RMA (Return Material Authorization Number) must be issued prior to the unit being returned. **Call InterTest, Inc. at (908) 294-8008 to obtain an RMA Number** from customer service. Shipments returned without an RMA will have an administrative fee applied to the transaction.

Provide the product number, serial number and a brief description of the problem or damage when obtaining an RMA number

#### <span id="page-25-4"></span>**Return Evaluation Procedure**

Once a return is received by InterTest, Inc. it will be evaluated. The fee for any repair evaluation not sent in under warranty is \$55 (USD credited against cost of repair). This cost is in addition to any other charges required. Prior to any repairs being completed, a repair evaluation will be issued and payment arranged. Payment via credit card is preferred and will expedite the repair process.

Once payment is arranged, the authorization to repair the product is given. Completed repairs will ship back to the customer using the pre-arranged shipping methods.

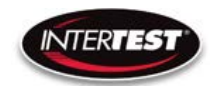

# **For Service of this product:**

**InterTest, Inc.**

**303 State Route 94**

**Columbia, NJ 07832**

**1-800-535-3626**

**+1 908 496 8008**

**[http://www.intertest.com](http://www.intertest.com/)**

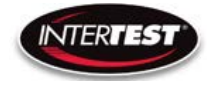

# <span id="page-27-0"></span>**Parts and Accessories**

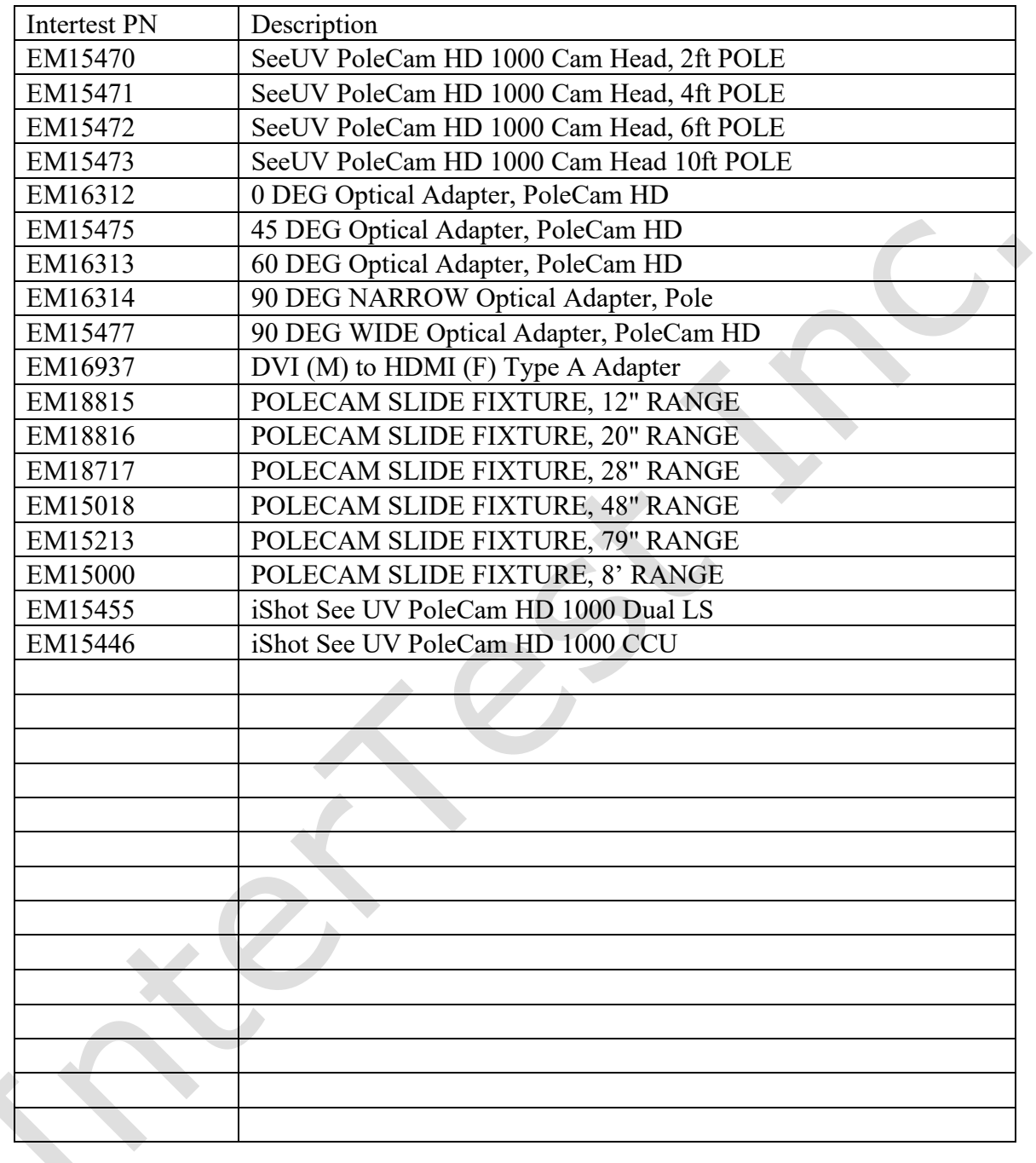

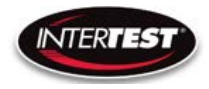

# <span id="page-28-0"></span>**Admin Section**

Need some intro here. Something like:

This section of the manual is intended for high level users that take responsibility for use at an OEM level. Settings, programming, and remote communication through RS 485 allow expanded use. Caution: users at this level are beyond warranty coverage. Contact InterTest tech support for further details.

#### <span id="page-28-1"></span>**Dip Switch Settings**

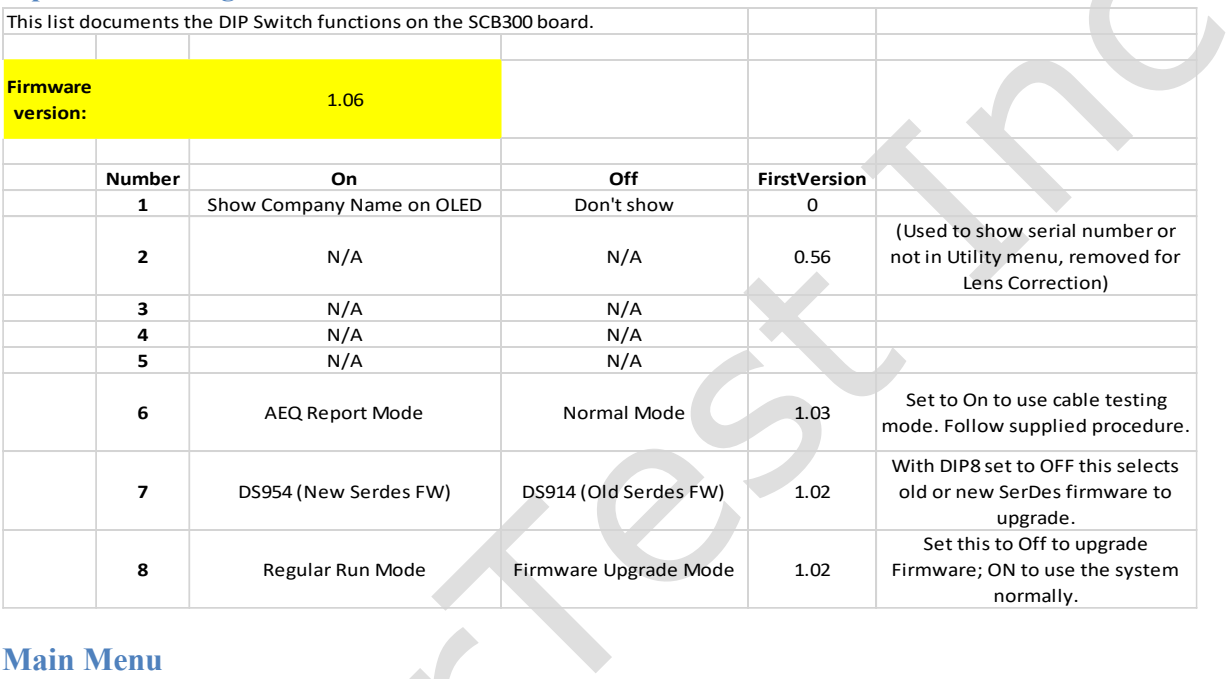

#### <span id="page-28-2"></span>**Main Menu**

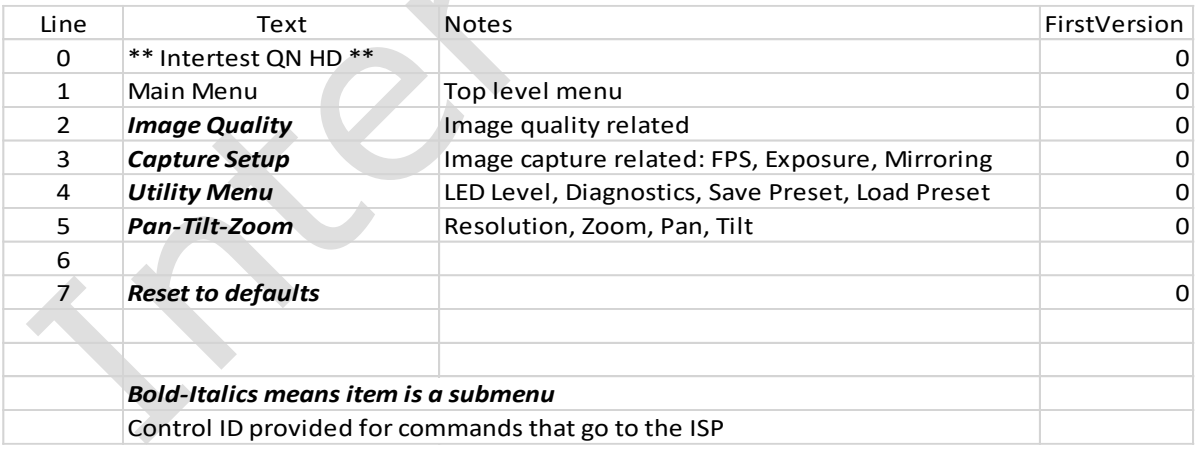

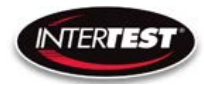

#### <span id="page-29-0"></span>**Image Menu**

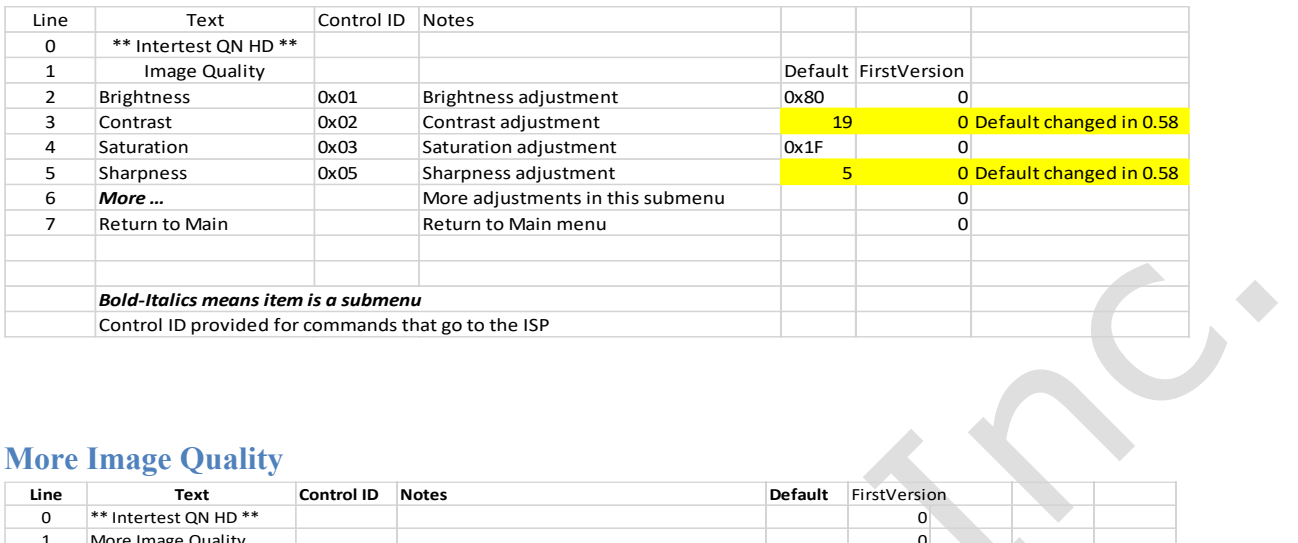

#### <span id="page-29-1"></span>**More Image Quality**

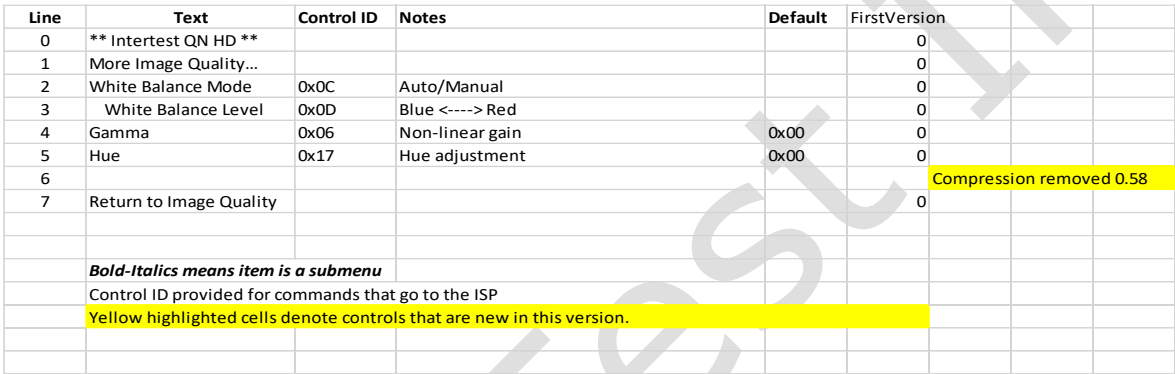

#### <span id="page-29-2"></span>**Capture Menu**

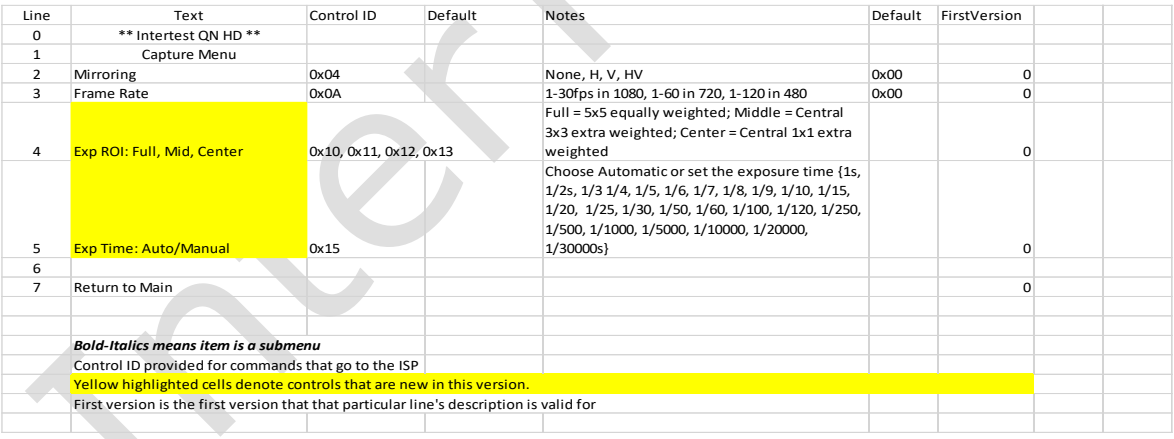

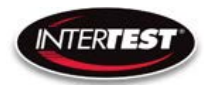

#### <span id="page-30-0"></span>**Utility Menu**

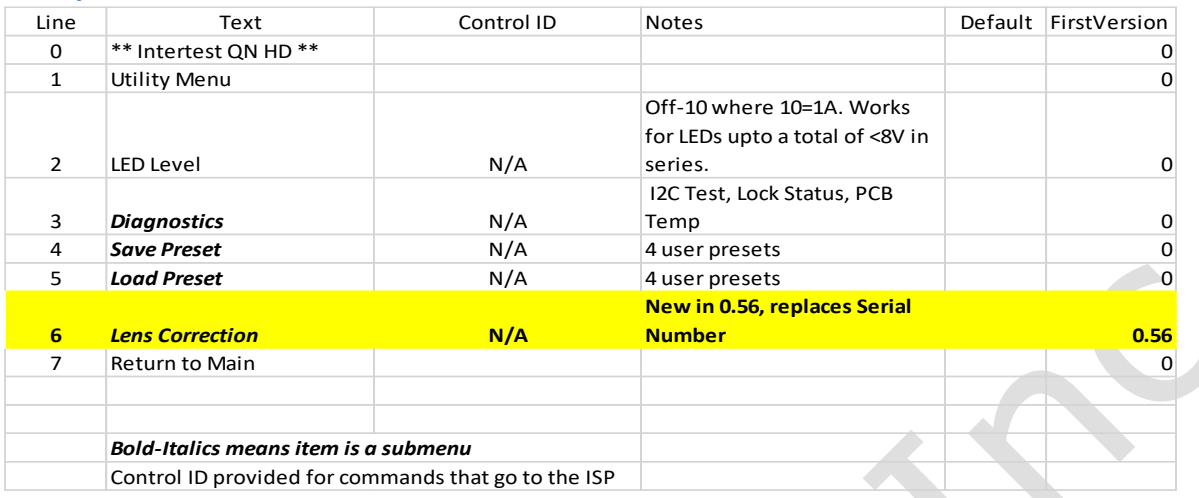

#### <span id="page-30-1"></span>**Save Preset**

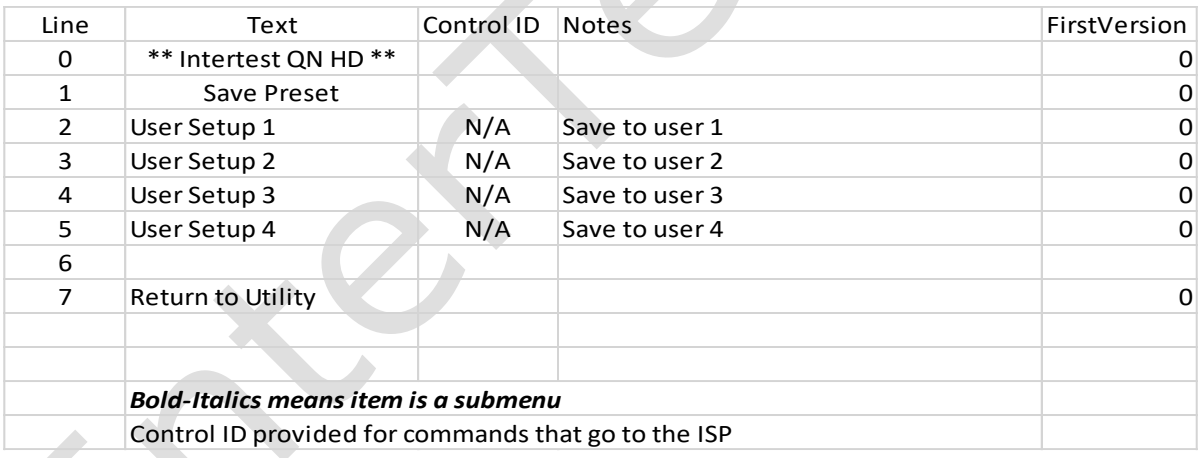

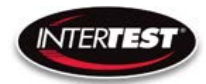

#### <span id="page-31-0"></span>**Load Preset**

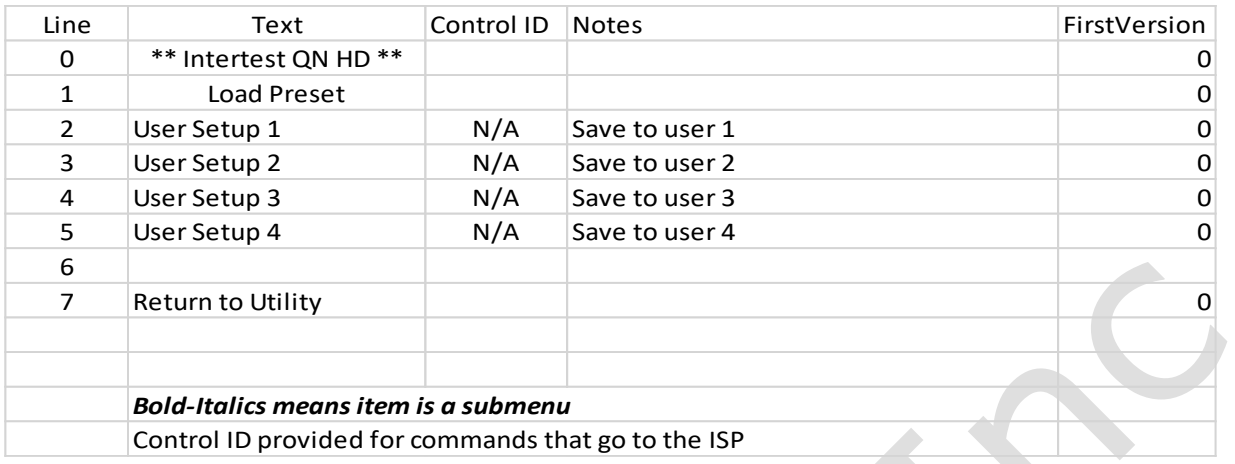

#### <span id="page-31-1"></span>**Diagnostics**

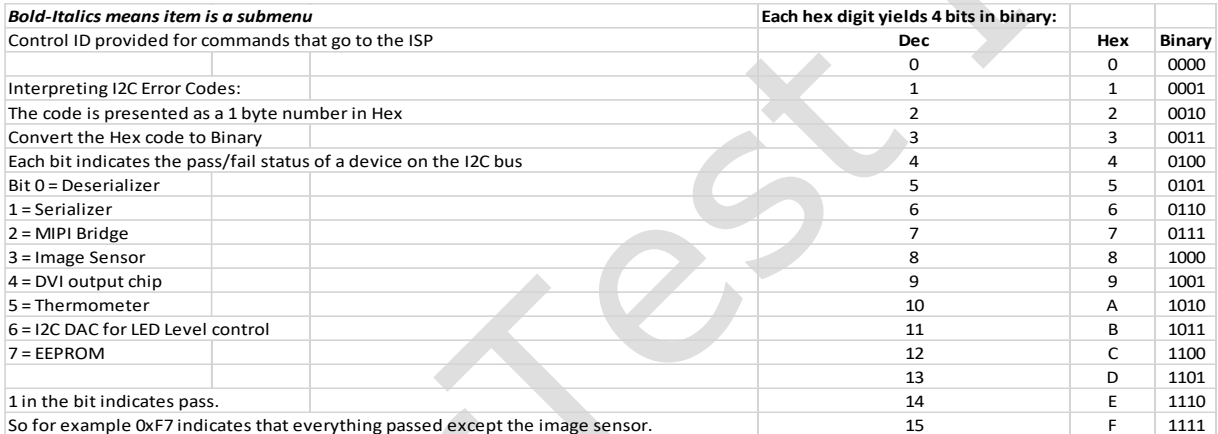

C

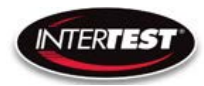

#### <span id="page-32-0"></span>**PTZ Menu**

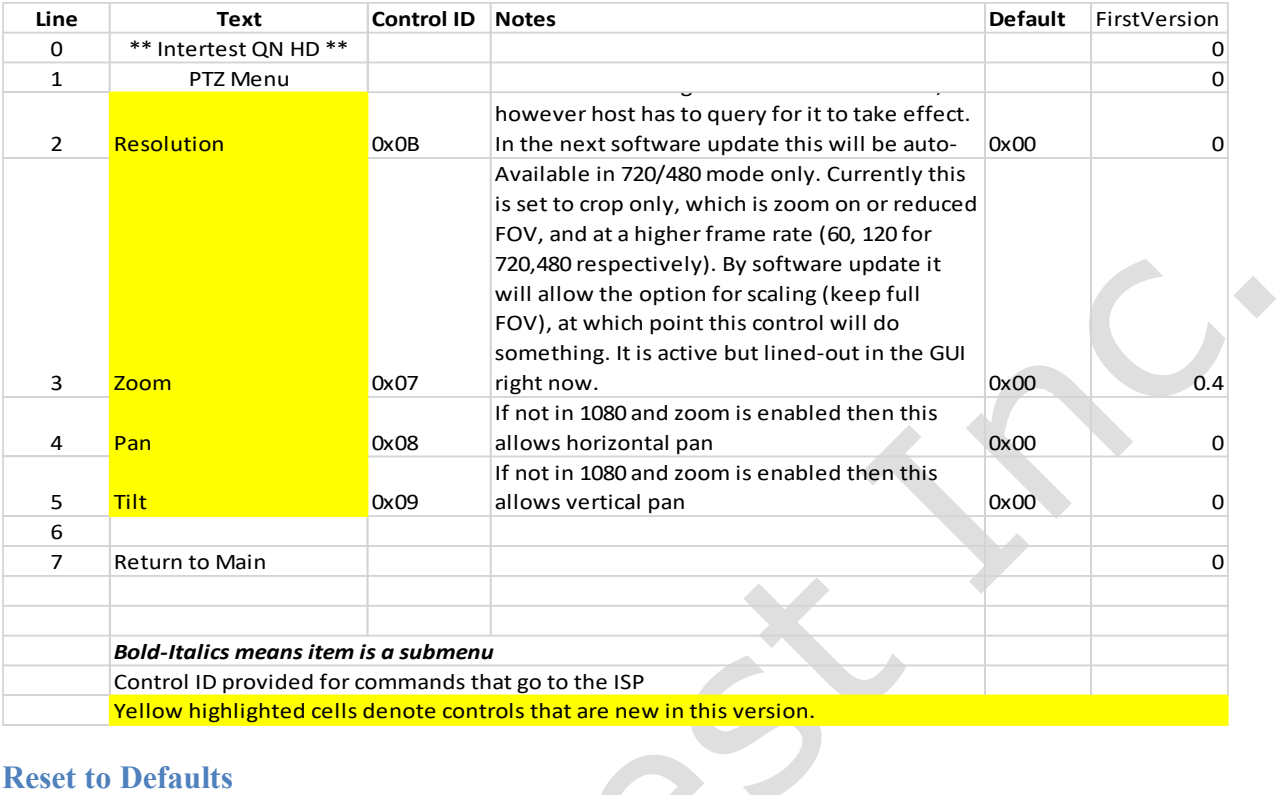

#### <span id="page-32-1"></span>**Reset to Defaults**

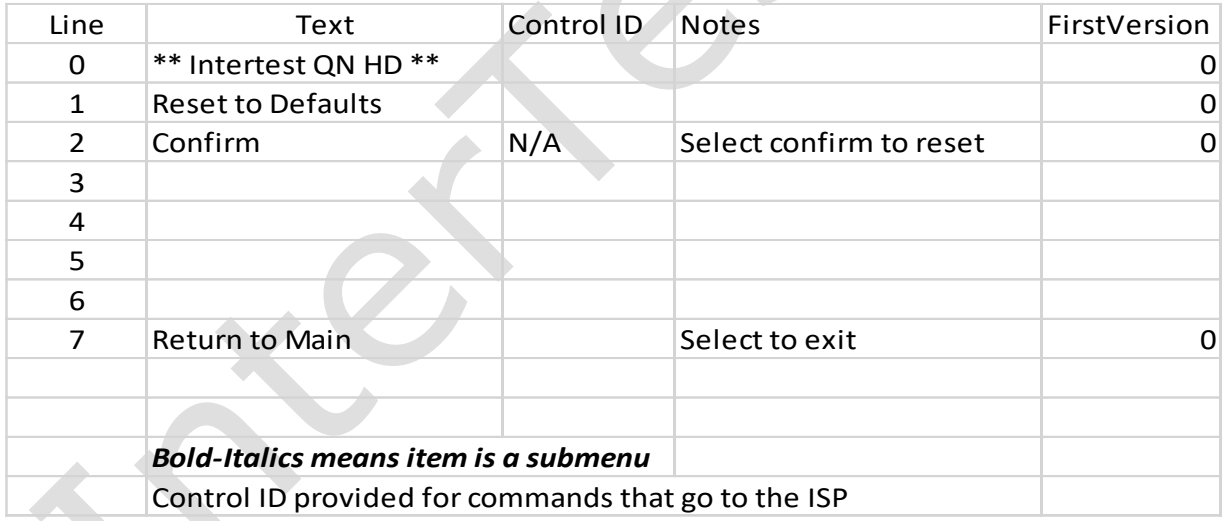

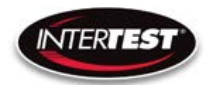

#### <span id="page-33-0"></span>**Lens Correction**

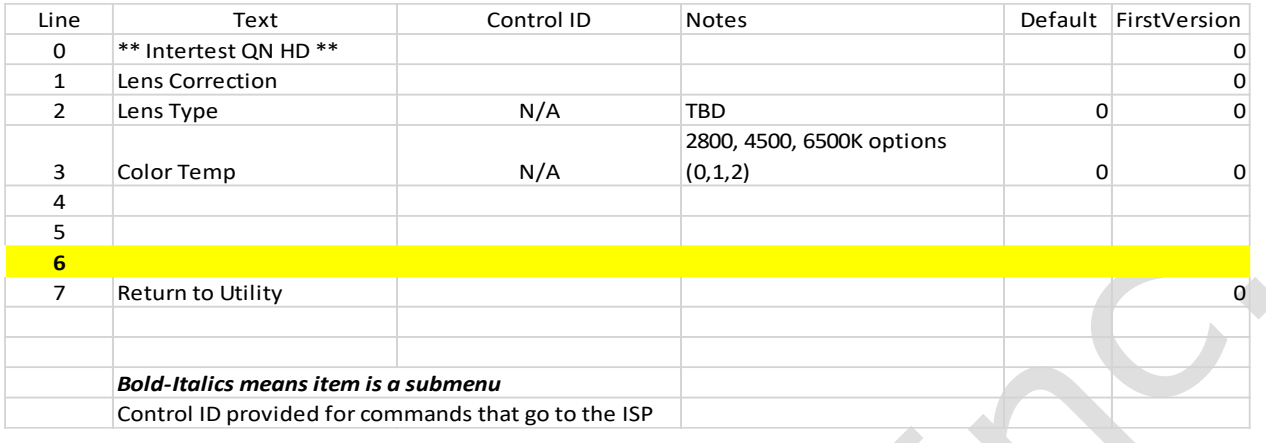

#### <span id="page-33-1"></span>**SCB300B Firmware Upload Procedure**

The SCB300B board allows for both the old and new SerDes to be used and automatically detected when plugged in to the RJ45 jack. In order to do this we must program both the versions of the ISP (EM37180) code into the correct SPI Flash for the system to work properly. In order to make this easy there is a new firmware programming mode that has been added to the PIC firmware  $(v1.02+)$  that is accessed via the DIP switches on the SCB300B board.

To use the Firmware programming mode:

• 1. Set DIP8 to the OFF position o Normally DIP8 will be in the ON position to run the camera  $(Pv1.02+)$ 

- 2. Set DIP7 to OFF for the Old 914 SerDes or to ON for the New 954 SerDes
- 3. Then power on the board using a PC
- 4. The LCD screen should show either 914 or 954 depending on what was set on DIP7
- 5. If it shows a regular main menu then DIP8 is in the ON position. Turn it off and cycle power.
- 6. Start the EM\_Download\_Tool software o The tool should say "USB Init OK" at the top
- 7. Select "Browse" and navigate to the supplied \*914\*.bin or \*954\*.bin file depending on which you are trying to program
- 8. Select "Download" and within ~10 seconds the download should be successfully completed
- 9. If you want to program the other SerDes then flip DIP7 and power cycle the board, following
- from step 3 onwards.
- 10. Once you have programmed both Flash chips set DIP8 to the ON position to enter RUN `
- mode next time you power cycle the board.

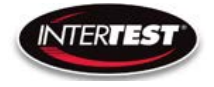

#### <span id="page-34-0"></span>**SCB300B AEQ Procedure**

The SCB300B board adds a new AEQ mode that replaces the special firmware we had for the SCB300A.

This AEQ mode is accessed by setting DIP6 to the ON position, but follow the steps below for best results.

1. Set DIP6 to the OFF position (this is normal running mode).

2. Power up the board with the camera head you wish to measure connected

3. Once the system is up and running and you see an image flip DIP6 to the On position

4. Within a few seconds you should see the LCD screen readout an AEQ value a. It will tell you which camera head was detected

b. If there is no camera it will say there is no lock

c. At this point you can unplug/replug cameras to redo AEQ measurements but the most reliable measurement is made with the camera plugged in before powering on the system, and with AEQ mode off at first and then turned on after the camera is running.

5. You can turn off AEQ mode by flipping DIP6 to the Off position. The main menu will return.

# <span id="page-34-1"></span>**NOTES:**

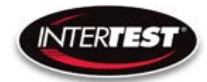

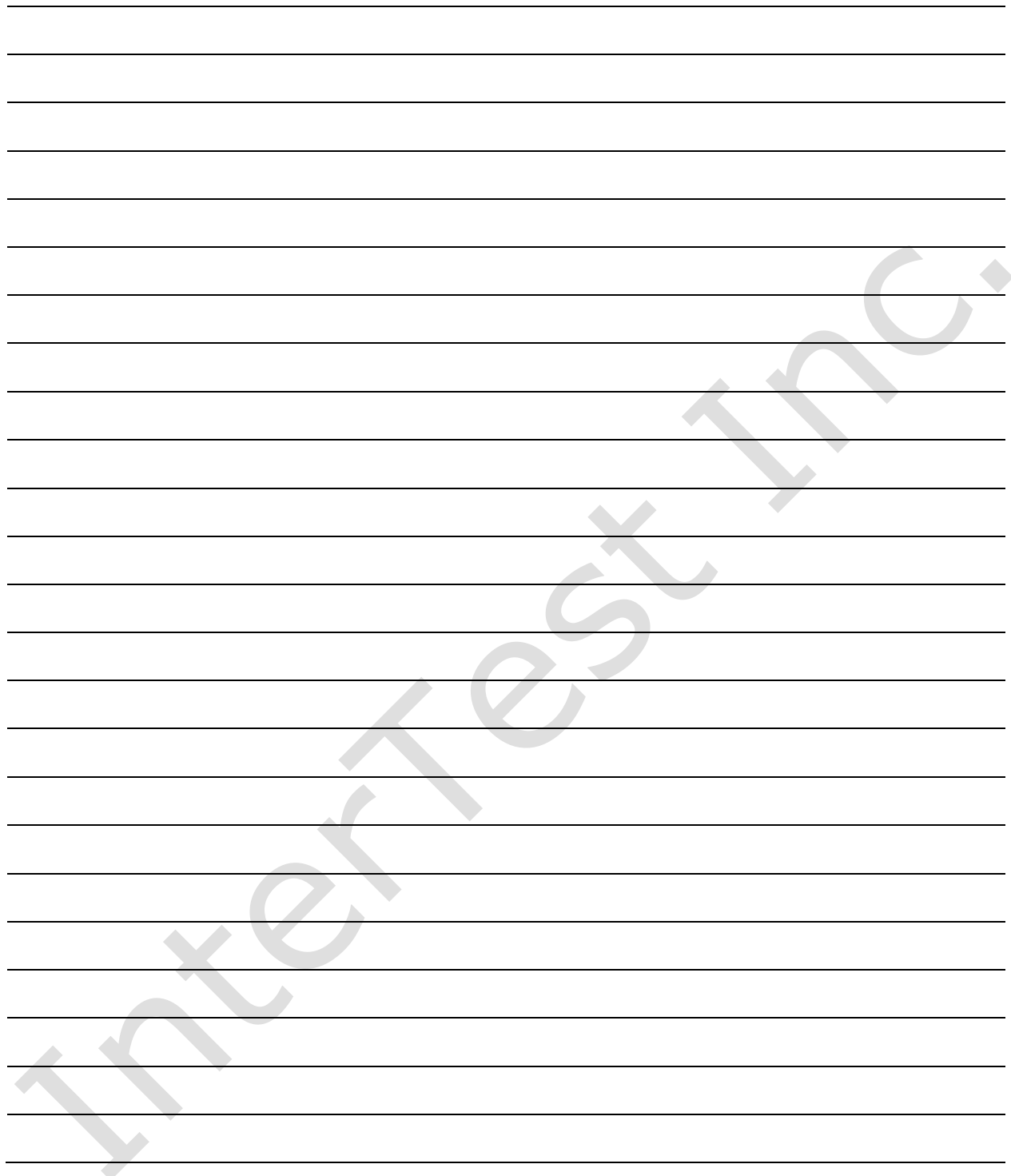

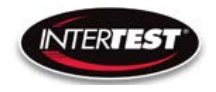

# **NOTES cont...**

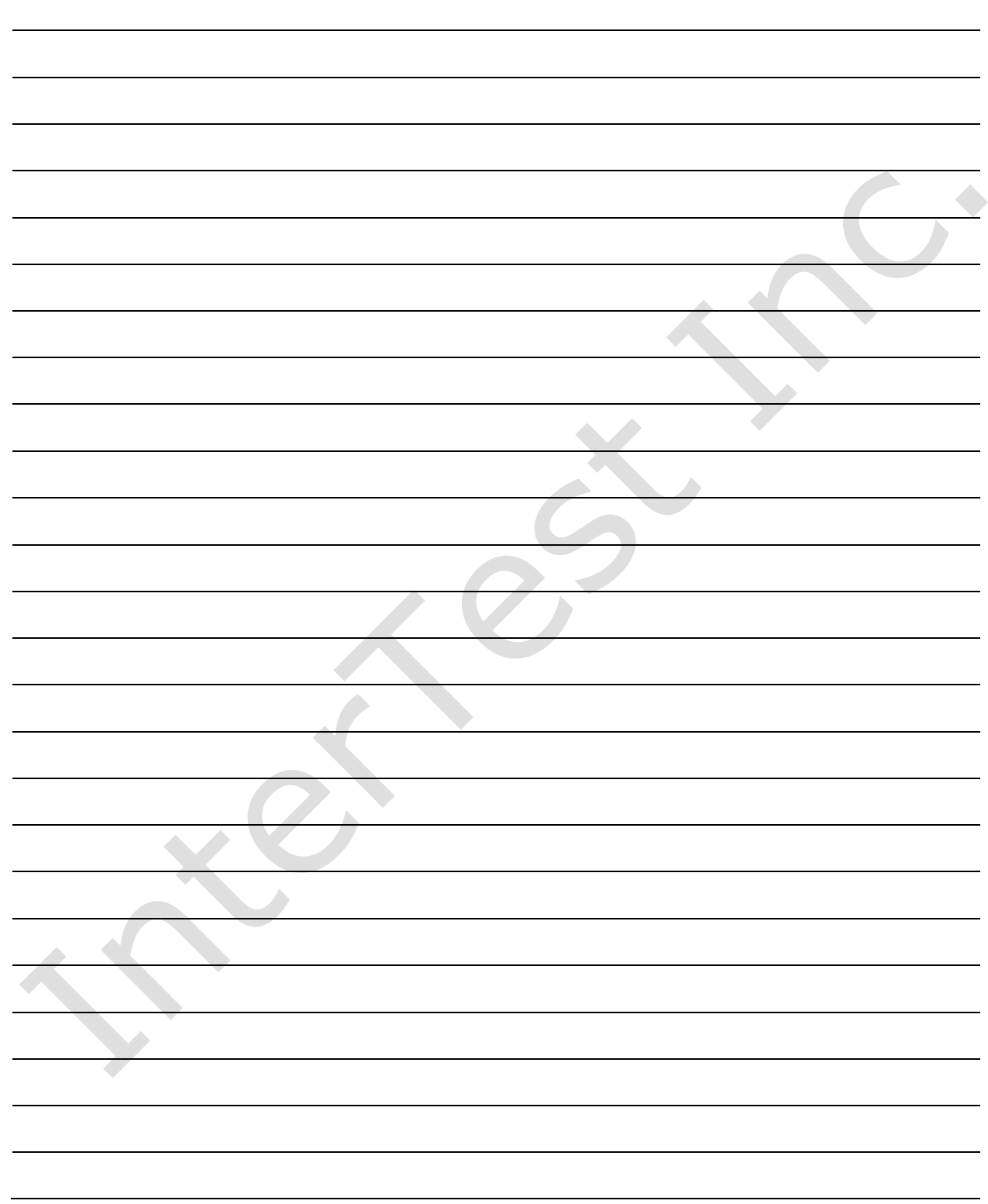